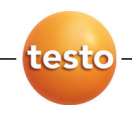

## **testo 890 · Thermal imager**

Instruction manual

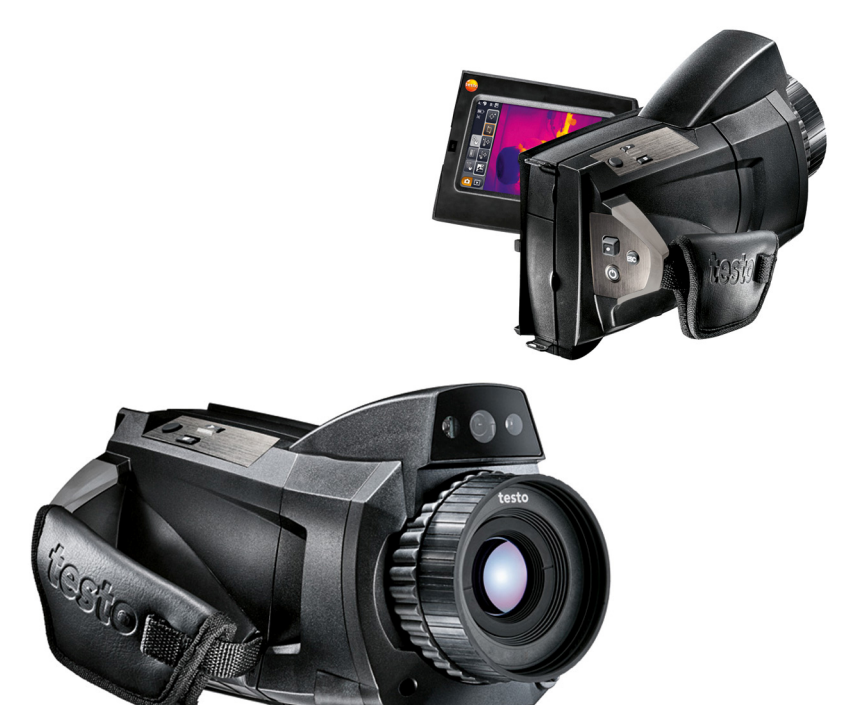

#### **Contents**  $\overline{1}$

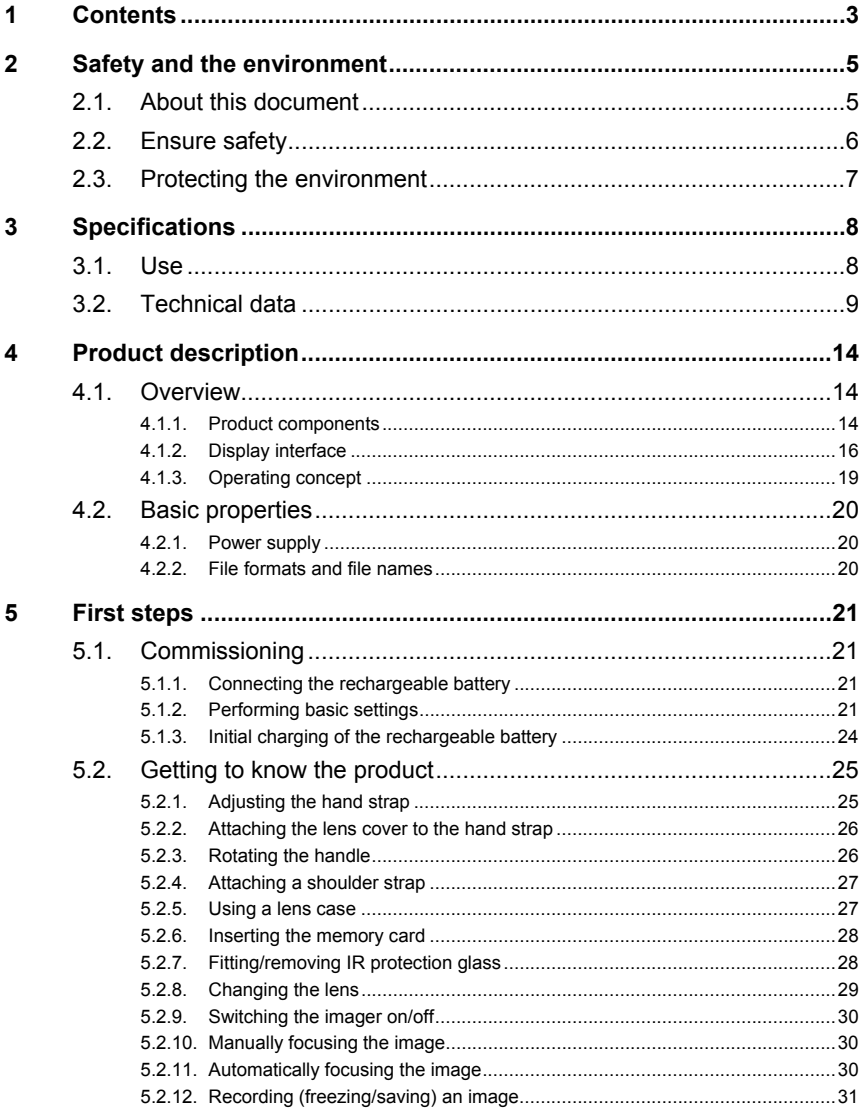

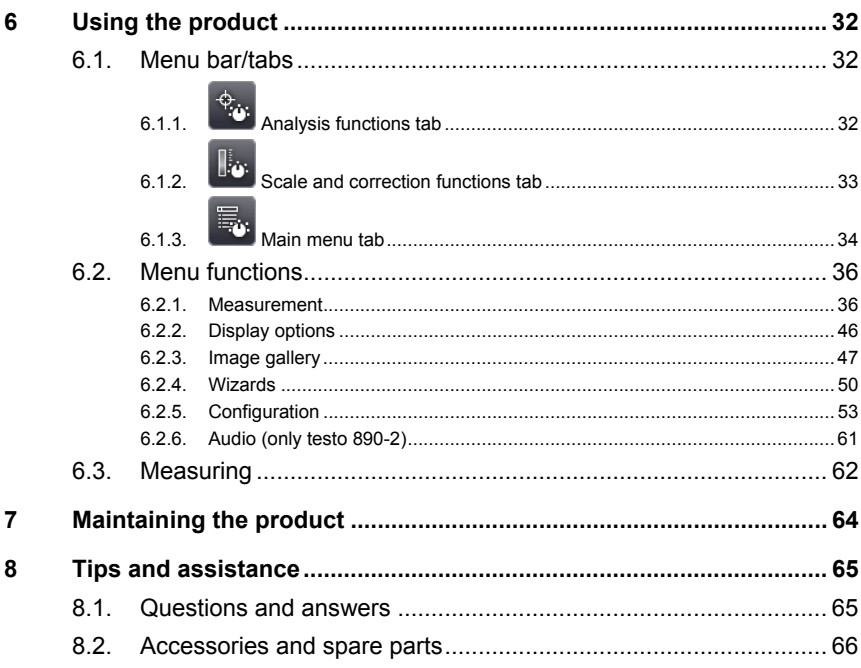

# **2 Safety and the environment**

# **2.1. About this document**

#### **Use**

- > Please read this documentation through carefully and familiarize yourself with the product before putting it to use. Pay particular attention to the safety instructions and warning advice in order to prevent injuries and damage to the products.
- > Keep this document to hand so that you can refer to it when necessary.
- > Hand this documentation on to any subsequent users of the product.

#### **Warnings**

Always pay attention to information that is marked by the following warnings with warning pictograms. Implement the specified precautionary measures.

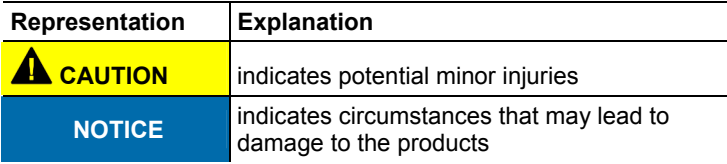

#### **Symbols and writing standards**

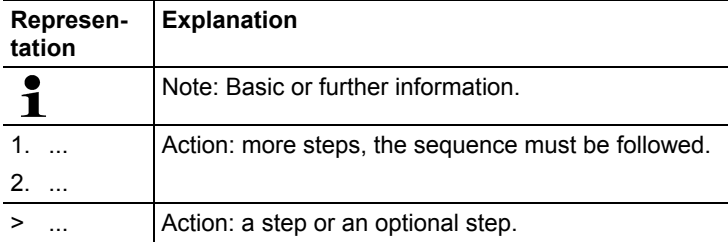

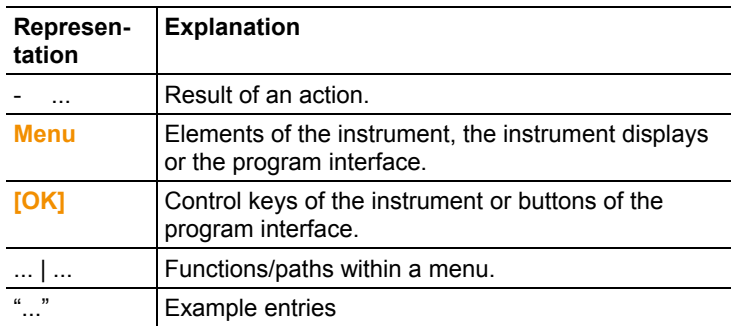

# **2.2. Ensure safety**

- > Only operate the product properly, for its intended purpose and within the parameters specified in the technical data. Do not use any force.
- > Do not operate the instrument if there are signs of damage at the housing, mains unit or feed lines.

During operation, the imager must not be pointed at the sun or other intensive sources of radiation (e.g. objects with temperatures greater than 550°C/1022°F, if using the high-temperature measurement range 1400°C/2552°F). This can lead to serious damage to the detector. The manufacturer assumes no liability for any such damage to the microbolometer detector.

- > The objects to be measured or the measurement environment may also pose risks: Note the safety regulations valid in your area when performing the measurements.
- > Do not store the product together with solvents. Do not use any desiccants.
- > Carry out only the maintenance and repair work on this instrument that is described in the documentation. Follow the prescribed steps exactly. Use only original spare parts from Testo.
- > Improper use of rechargeable batteries can lead to destruction or injuries by means of current surges, fire or escaping chemicals. The following instructions must be observed to avoid such hazards:
	- Only use in accordance with the directions in the instruction manual.
	- Do not short, take apart or modify.
	- Do not expose to heavy impacts, water, fire or temperatures above 60 °C.
- Do not store in the proximity of metal objects.
- Do not use leaky or damaged rechargeable batteries. In the event of contact with battery acid: Thoroughly wash affected area with water and consult a doctor, if necessary.
- Only charge in the instrument or the recommended charging station.
- Immediately stop the charging process if this is not completed in the given time.
- In the event of improper function or signs of overheating, immediately remove the rechargeable battery from the measuring instrument/charging station. Caution: Rechargeable battery may be hot!

# **2.3. Protecting the environment**

- > Dispose of faulty rechargeable batteries/spent batteries in accordance with the valid legal specifications.
- > At the end of its useful life, send the product to the separate collection for electric and electronic devices (observe local regulations) or return the product to Testo for disposal.

# **3 Specifications**

# **3.1. Use**

The testo 890 is a handy and robust thermal imager. It enables you to carry out contactless determination and display of the temperature distribution on surfaces.

Typical areas of application are:

- Building inspection: energetic assessment of buildings, and inspection of heating, ventilation and air conditioning systems.
- Preventative maintenance (servicing): mechanical and electrical inspection of systems, machines and energy distribution systems
- Production monitoring (quality assurance): monitoring of production processes
- Professional energy consultation, leak detection
- Checking of photovoltaic modules

The testo 890 is available in several versions, which are tailored to various usage requirements:

- testo 890-1: high-quality wide angle lens 42° x 32°, detector 640 x 480, NETD < 40 mK at 30°C, 2GB SD card for approx. 800 to 1000 images, minimum focusing distance 0.1 m, touchscreen, built-in digital imager with power LEDs for illumination, autofocus, isotherm, min/max/avg on area, panorama image wizard, laser (not available in all countries), rotatable handle, rotatable and pivoting display
- testo 890-2, additional/different functions/features: telephoto lens (optional), display of the surface moisture distribution through manual entry of the environmental conditions (optional: humidity measurement in real time with radio humidity probe), site recognition with image management, voice recording, high temperature measurement (optional)

#### **Export control**

Thermal imagers may be subject to the export restrictions of the European Union.

Please observe the national regulations for export control when exporting.

# **3.2. Technical data**

#### **Infrared image output**

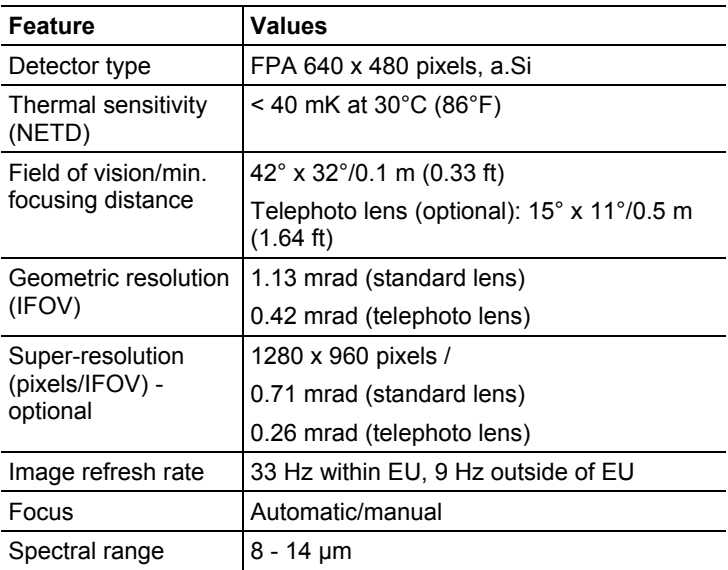

#### **Visual image output**

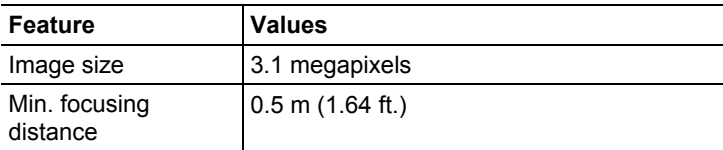

#### **Image presentation**

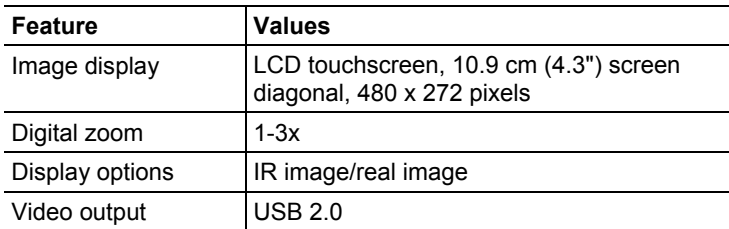

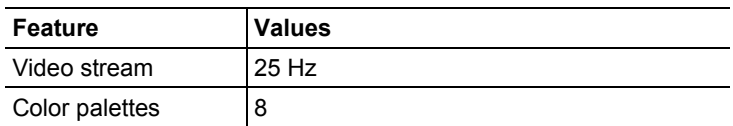

#### **Measurement**

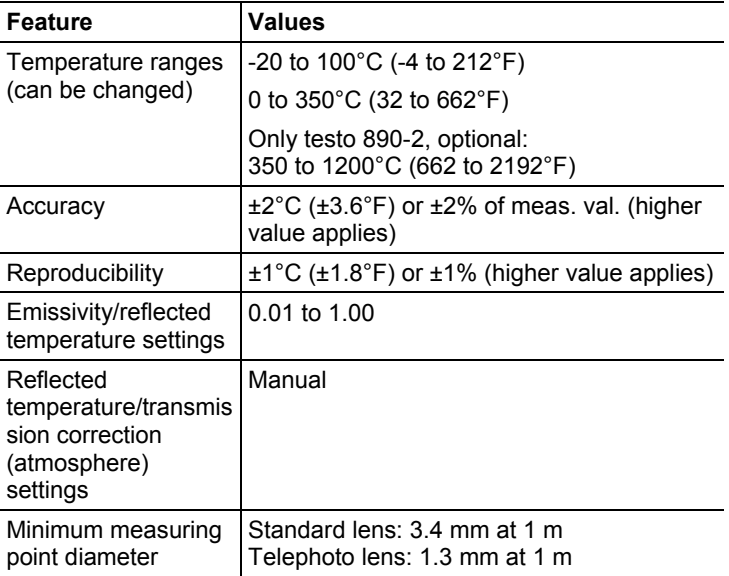

#### **Measurement**

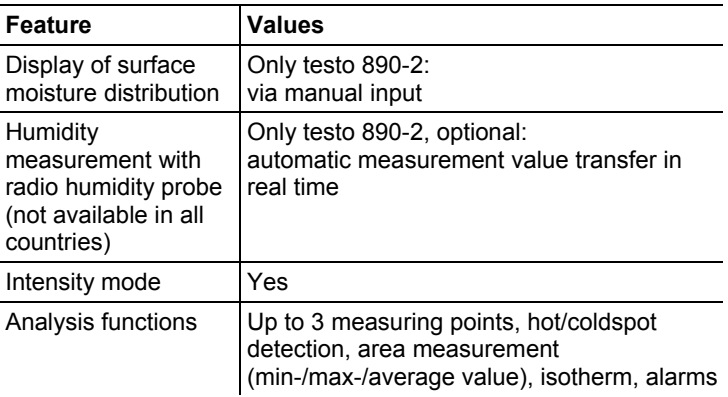

#### **Imager equipment**

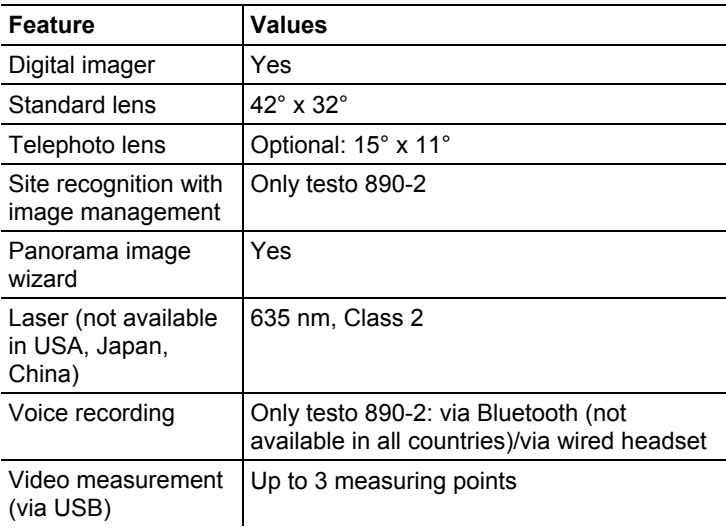

#### **Image storage**

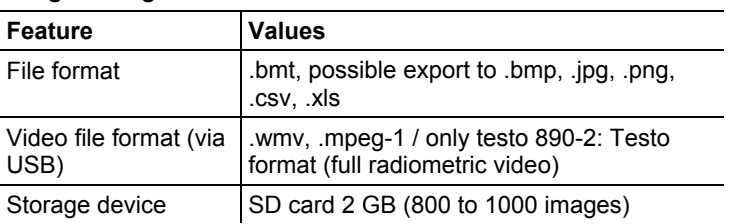

#### **Power supply**

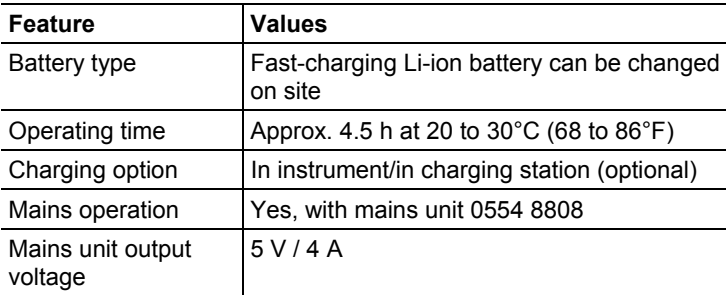

#### **Ambient conditions**

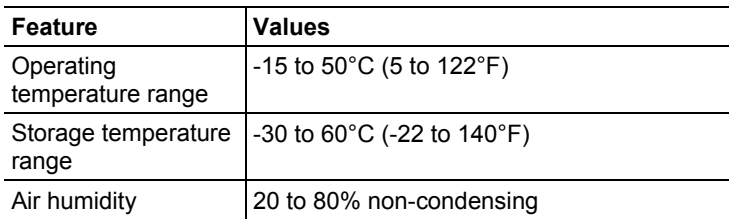

#### **Physical features**

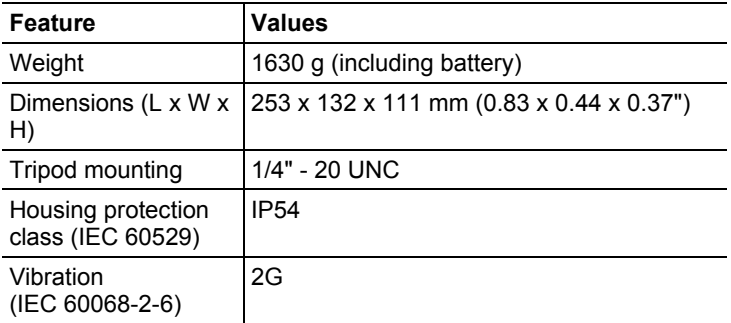

#### **Bluetooth (not available in all countries)**

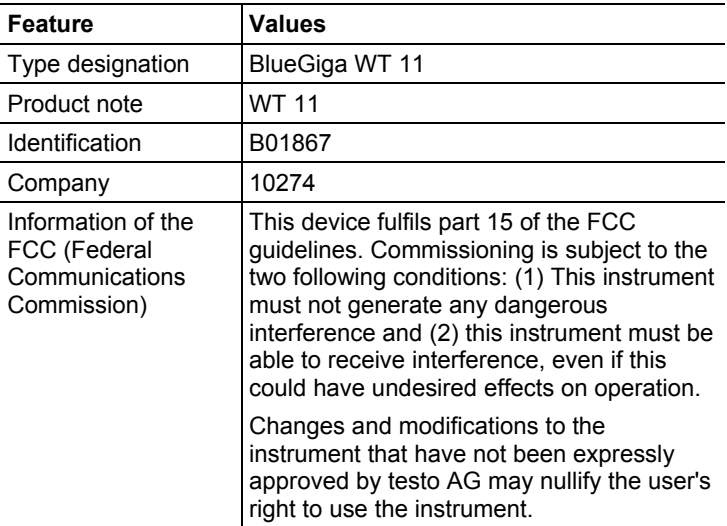

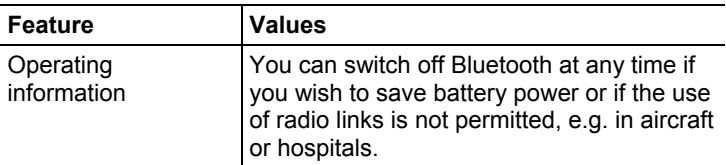

#### **Guidelines, warranty**

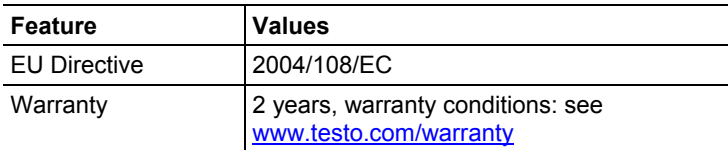

# **4 Product description**

# **4.1. Overview**

**4.1.1. Product components** 

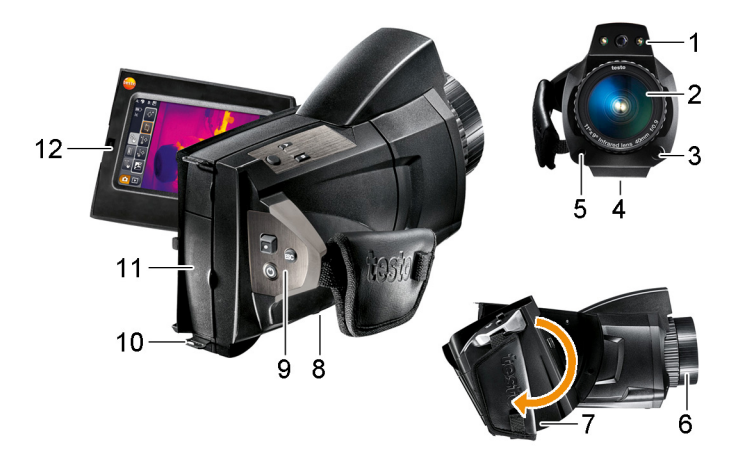

- 1 Digital imager lens for taking visual images and two power -LEDs for illuminating the image.
- 2 Infrared imager lens for taking thermograms.
- 3 **[Release lens]** for releasing the lens lock.
- 4 Thread (1/4" 20 UNC) for attaching a tripod (bottom of imager). Do not use desktop tripods: danger of tipping over!
- 5 Laser (not available in all countries) for marking the measurement object.

### **CAUTION**

#### **Laser radiation! Class 2 laser**

> Do not look into the beam.

6 **Focusing ring** for adjusting the focus manually.

# **CAUTION Auto mechanism may be damaged!**   $>$  Only turn **focusing ring** when auto-focus is deactivated ( $\mathbf{N}$ ). 7 Rotatable handle with adjustable hand strap and fastening loop

- for the lens cover.
- 8 Battery compartment (bottom of imager).
- 9 Operating buttons (back and top of imager):

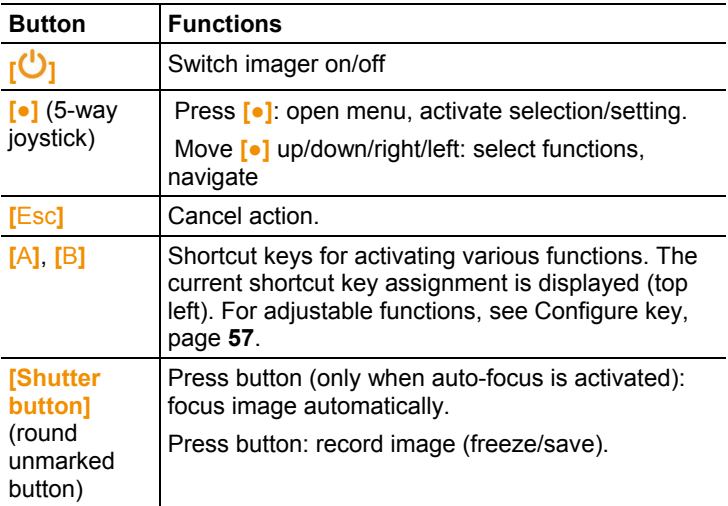

10 Two fixing eyelets for carrying/shoulder strap.

11 Interface terminals:

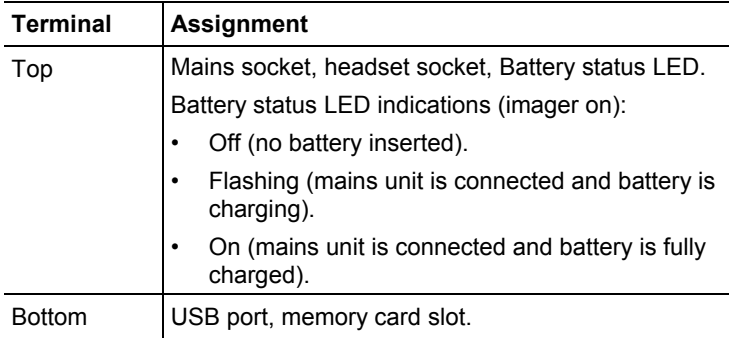

- 12 Display, can be flipped out 90° and rotated 270°.
- $\overline{\mathbf{1}}$ When the imager is switched on, the display remains active even when folded in. It is advisable to use the power-save options to prolong the battery life, see Power-save options, page **58**.

## **4.1.2. Display interface**

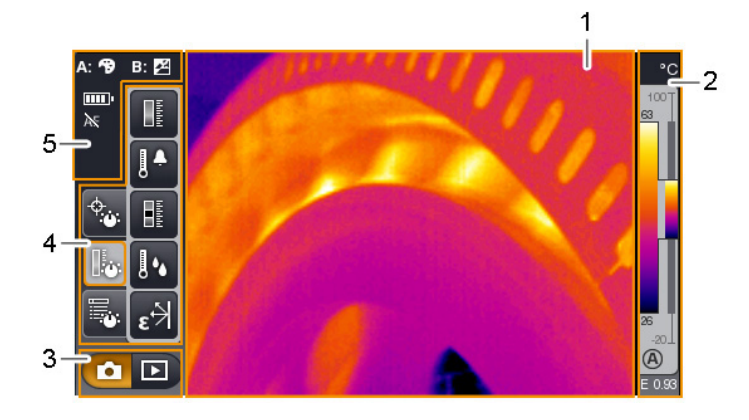

- 1 Image display: shows IR image or real image.
- 2 Scale display:

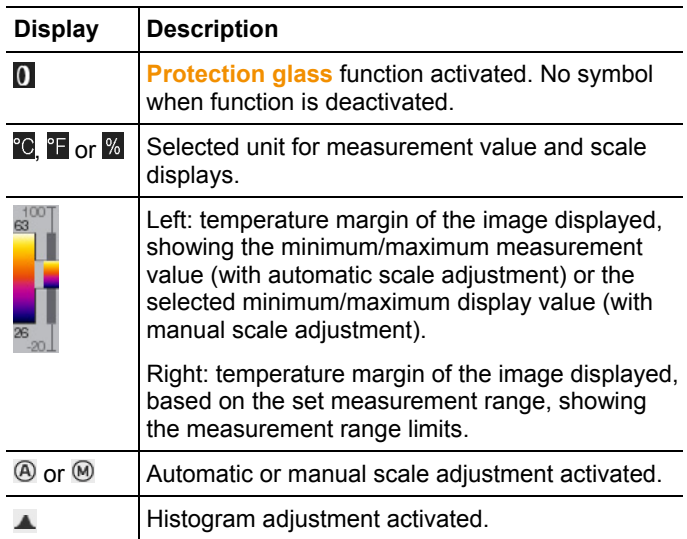

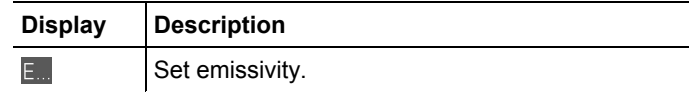

3 Imager mode selection bar:

**button for recording mode, Button for image gallery** mode.

4 Menu bar: the menu bar comprises 3 tabs including buttons for selecting functions:

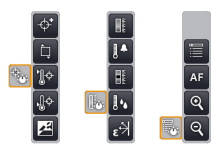

Further information is available under Menu bar/tabs, page **32**.

5 Status displays:

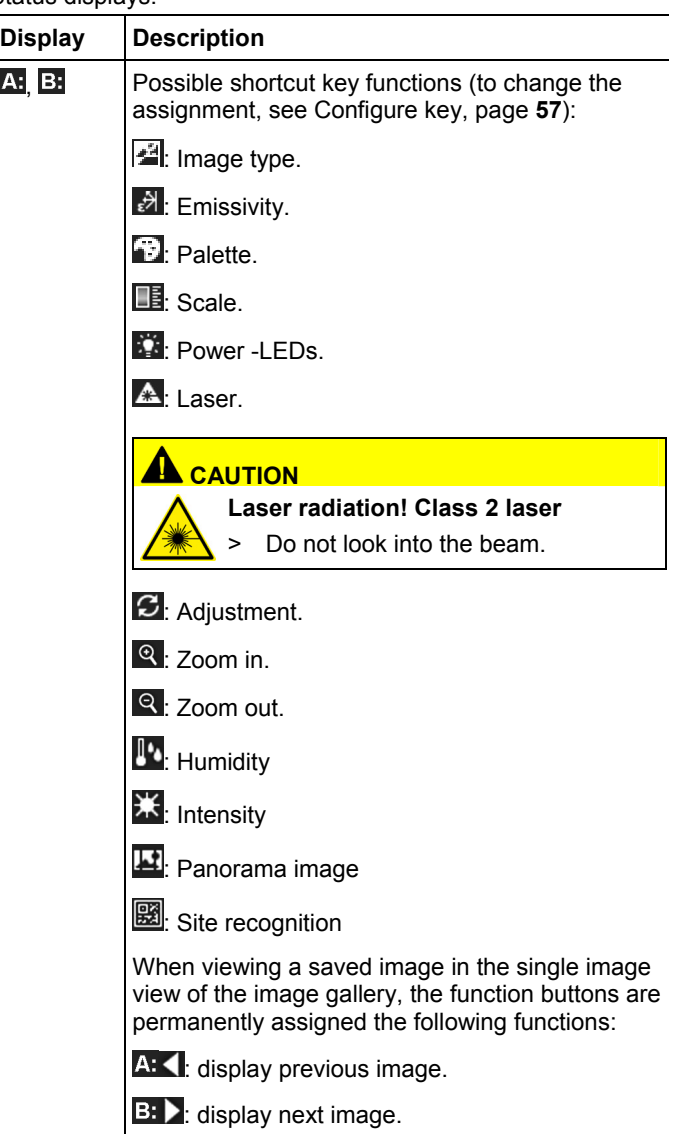

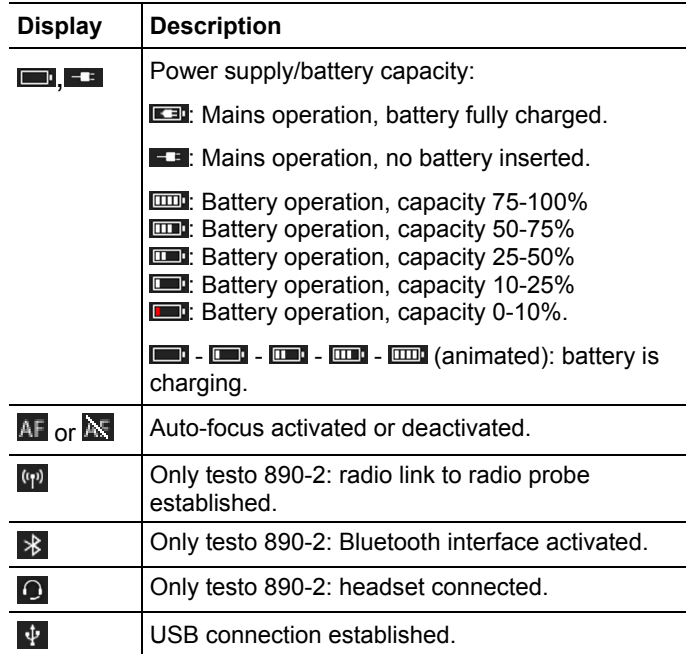

## **4.1.3. Operating concept**

 $\mathbf i$ 

The imager can be operated in two different ways.

Operation via **touchscreen** offers quick access to functions. Operation via **joystick** requires more actions but enables singlehanded operation of the imager.

#### **Joystick operation**

Selection and activation is carried out in two steps: moving the joystick ( **[●]** ) up/down/right/left moves the orange selection box on the display. The selected function or button is activated by pressing the joystick.

#### **Touchscreen operation**

Selection and activation is carried out in one step: the required function or button is selected at the touch of a fingertip and is activated at the same time.

Capacitive touchscreen. Operation is only possible with a bare fingertip (no gloves) or a conductive stylus pen.

#### **Illustration in this document**

To carry out the basic settings, examples of both methods of operation are given, describing all steps, see Performing basic settings, page **21**.

The other chapters only deal with functions/buttons that have to be activated:

- Touchscreen operation: touch with a fingertip.
- Joystick operation: select first (move joystick up/down/right/left), then activate (press joystick).

# **4.2. Basic properties**

## **4.2.1. Power supply**

The power is supplied to the instrument via a replaceable rechargeable battery or via the mains unit provided.

With an attached mains unit, power is supplied automatically via the mains unit and the instrument's rechargeable battery is charged (only at ambient temperatures from 0 to 40°C).

 $\bullet$ Under high ambient temperatures a longer charging time 1 may be required.

Charging the battery is also possible using a desktop charging station (accessory: 0554 8851).

The instrument is equipped with a buffer battery to maintain the system data during an interruption in the power supply (e.g. when the battery is changed).

## **4.2.2. File formats and file names**

All saved images consist of an IR image and the attached real image.

The images are saved according to the following pattern: XXyyyyyy.zzz

XX: **IR** for all single images (standard), **ST** for a package including several single images (recorded with the panorama image wizard).

yyyyyy: 6-digit sequential number.

zzz: **bmt** for all images (Testo-specific file extension).

# **5 First steps**

# **5.1. Commissioning**

## **5.1.1. Connecting the rechargeable battery**

- 1. Open battery compartment cover (1).
- 2. Slide rechargeable battery (2) fully into the battery compartment until it clicks into place.

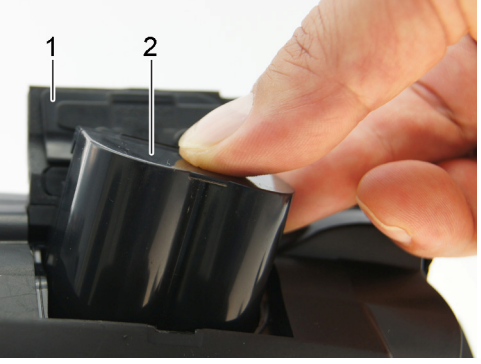

s

- The imager starts automatically.
- 3. Close the battery compartment cover.

## **5.1.2. Performing basic settings**

- > Flip open the display and remove the protective film.
- The start screen appears on the display.
- When you first switch on the imager: the **Country settings** and **Set time/date** dialogue boxes are opened one after the other to set the instrument language, temperature unit (°C/°F) and time/date.

#### **Touchscreen operation**

- ✓ The **Country settings** dialogue box is opened.
- 1. Touch the required language. If necessary, scroll with to display other languages.
- The activated language is indicated with a tick.
- 2. Touch  $\overline{C}^{\text{C/F}}$  to change the unit.
- The activated unit is shown on the top right of the display.
- 3. Touch  $\overline{OK}$  to confirm the entry.
- The **Set time/date** dialogue box is opened.
- 4. Touch the top button  $\mathbb{F}$  to open the **Time** input screen.
- 5. Set values for **Hour** and **Minute** with / .
- 6. Touch  $\overline{\text{OK}}$  to confirm the entry.
- 7. Touch the bottom button **FX** to open the **Date** input screen.
- 8. Set values for **Day, Month** and **Year** with
- 9. Touch  $\overline{OK}$  to confirm the entry.
- 10. Touch OK to close the input screen.
- > Hold down **[<sup>U</sup>]** to close the imager.

#### **Joystick operation**

- ✓ The **Country settings** dialogue box is opened.
- 1. Move **[●]** up/down to select the required language.
- An orange box appears around the selected language.
- 2. Press **[●]** to activate the selection.
- The activated language is indicated with a tick.
- 3. Move **[●]** left/up to select .
- 4. Press **[●]** to change the unit.
- The activated unit is shown on the top right of the display.
- 5. Move **[●]** down to select .
- 6. Press **[●]** to activate the selection.
- The **Set time/date** dialogue box is opened.
- The top button  $\Box$  is selected.
- 7. Press **[●]** to open the **Time** input screen.
- 8. Move **[●]** up/down to set the values for **Hour** and **Minute**. To toggle between the parameters, move **[●]** left/right.
- 9. Move **[●**] left to select OK
- 
- 10. Press **[●]** to activate the selection and close the input screen.
- 11. Move **[●]** down to select the bottom button .
- 12. Press **[●]** to open the **Date** input screen.
- 13. Move **[●]** up/down to set the values for **Day**, **Month** and **Year**. To toggle between the parameters, move **[●]** left/right.
- 14. Move **[●]** left to select .

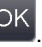

- 15. Press **[●]** to activate the selection and close the input screen.
- 16. Move **[●]** left to select .
- 17. Press **[●]** to activate the selection and close the input screen.
- $>$  Hold down  $\left[\bigcup_{i=1}^{n} \right]$  to close the imager.

## **5.1.3. Initial charging of the rechargeable battery**

The imager is delivered with a partially charged battery. Fully charge the battery before use.

> Connect the country-specific adapter required for the existing mains to the mains unit.

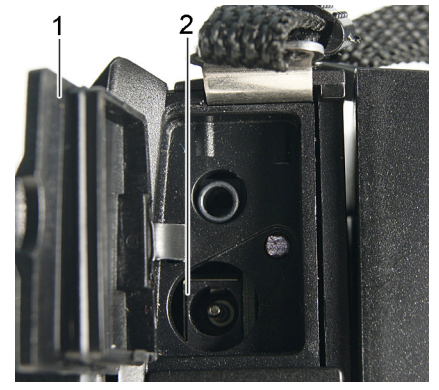

- 1. Open the cover of the top interface terminal (1).
- 2. Connect the mains unit to the mains socket (2).
- 3. Connect the mains plug to a power socket.
- The imager starts automatically.
- The rechargeable battery can be recharged with the imager Ľ switched on or off. This has no effect on the time required to charge the battery.
- Charging of the battery is started.
- The charge status is indicated by the status LED (3):
	- LED flashes: charging in process.
	- LED lights: battery charged, charging process finished.
- 4. Fully charge the battery, then disconnect the instrument from the mains unit.
- After initial charging of the battery, the imager is ready for use.

A desktop charging station (accessory: 0554 8851) can also be used to charge the battery.

- **5.2. Getting to know the product**
- **5.2.1. Adjusting the hand strap**

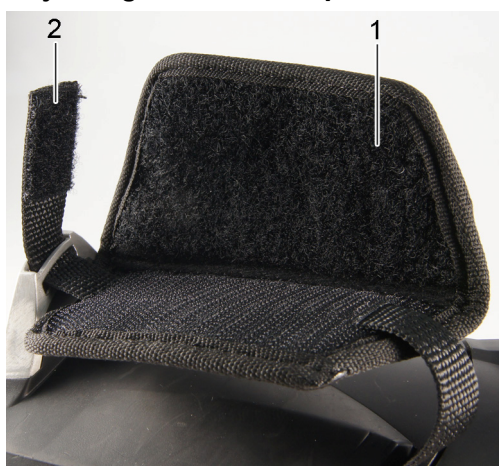

- > Lay the imager on its left side.
- 1. Open out the top of the hand strap padding (1).
- 2. Pull the fastening end of the strap up (2).
- 3. Put your right hand through the hand strap from the right-hand side.
- 4. Adjust the hand strap by loosening/tightening it to fit your hand and secure the fastening end again.
- 5. Fold down the top of the hand strap padding.

**5.2.2. Attaching the lens cover to the hand strap** 

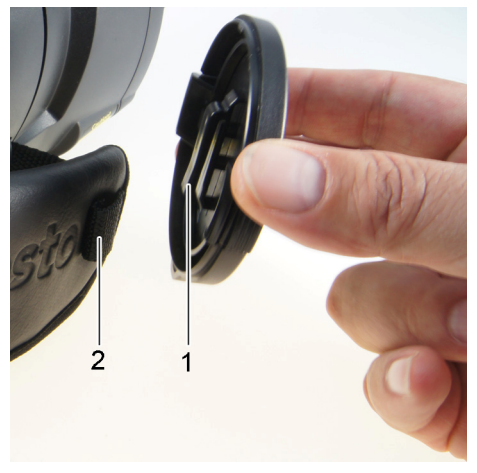

> Guide the clip on the lens cover (1) through the loop on the handle (2).

## **5.2.3. Rotating the handle**

The handle can be rotated up to 180° in 10 positions.

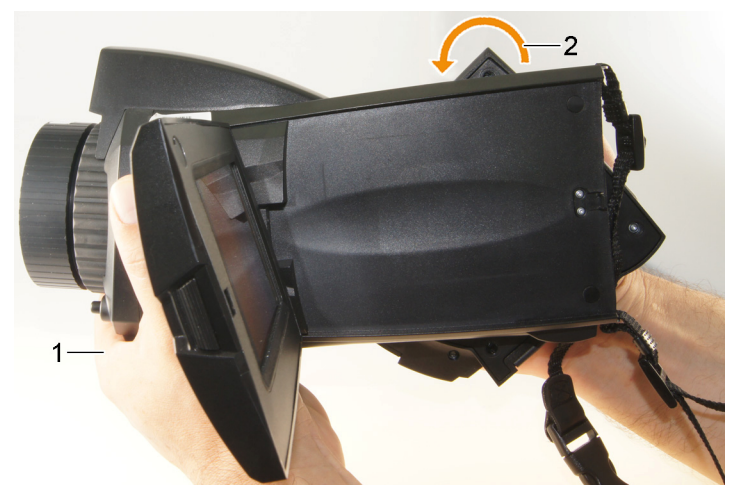

1. Put your right hand through the hand strap.

2. Grip the imager with your left hand. To do this, hold the casing at the front of the imager (1).

#### **CAUTION**

#### **Display may be damaged!**

- Do not hold the imager by the fold-out display.
- 3. Turn your right hand to move the handle to the required position (2). Press down with your middle and ring finger. To rotate in the opposite direction, press up with the heel of your hand.

### **5.2.4. Attaching a shoulder strap**

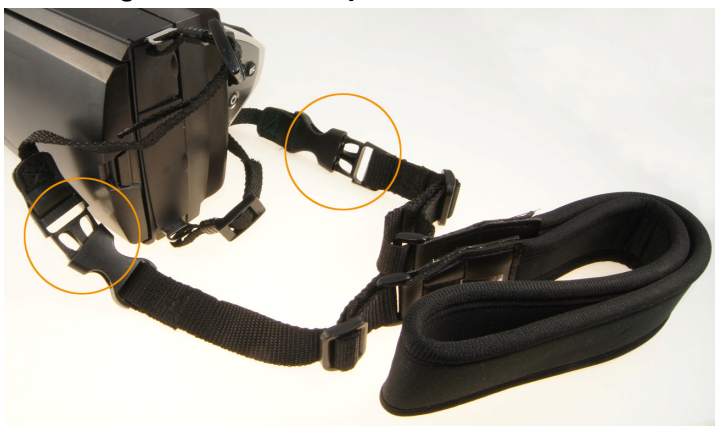

> Link together shoulder strap click locks and the carrying strap attached to the imager.

### **5.2.5. Using a lens case**

The lens case (included in the scope of delivery of the interchangeable lens) is used to protect and transport the interchangeable lens. It can be attached using the carabiner e.g. to a belt loop.

To protect against damage to lenses not being used, the transparent plastic cap must always be attached to the back of the lens. Make sure that the case zip is properly zipped up.

## **5.2.6. Inserting the memory card**

- 1. Open the cover of the bottom interface terminal (1).
- 2. Push the memory card (SD or SDHC card) into the card slot (2).

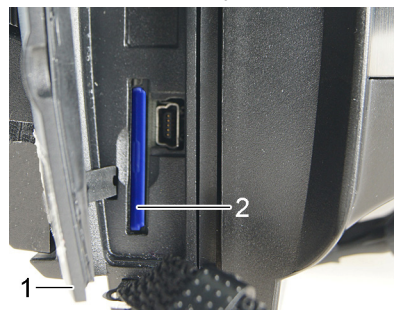

> To remove the memory card: press the memory card to release the lock.

## **5.2.7. Fitting/removing IR protection glass**

The lens focusing ring has an internal thread for fitting the protection glass.

#### **Fitting**

> Insert the protection glass into the lens focusing ring and turn clockwise as far as it will go.

#### **Removing**

> Turn the protection glass anti-clockwise and remove it.

After fitting or removing the protection glass, activate or deactivate the **Protection glass** option, see Optics, page **57**. If this option is set incorrectly, the specified measuring accuracy is not guaranteed.

## **5.2.8. Changing the lens**

Only lenses that have been adjusted to the respective thermal imager can be used. The serial number on the lens must match the serial number displayed in the imager, see Optics, page **57**.

> Place the imager on a stable base.

#### **Removing the lens**

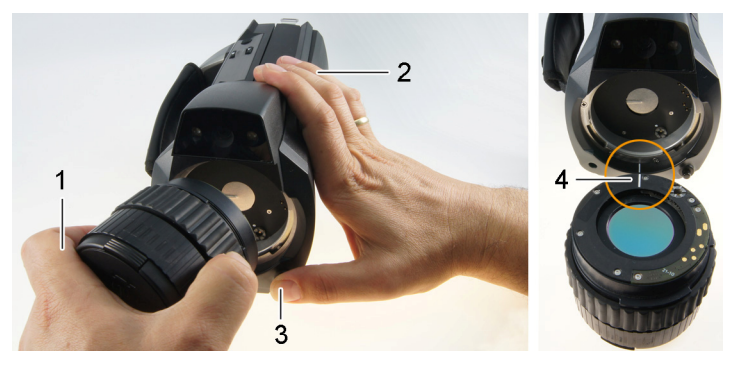

- 1. Grip the lens with your left hand (1), hold the imager with your right (2) and press **[Release lens]** (3).
- 2. Unscrew lens by turning it anti-clockwise and remove.

Always keep lenses in the lens case (included in the scope of delivery of the interchangeable lens) while they are not in use.

#### **Attaching a new lens**

- 1. Grip the lens with your left hand (1) and hold the imager with your right (2).
- 2. Line up the marks on the lens and the instrument (4) and place the lens in the lens mount.
- 3. Push the lens into the mount as far as it will go and turn it clockwise until it clicks into place.

# **5.2.9. Switching the imager on/off**

- 1. Remove protection cap from the lens.
- 2. Press **[ ]**.
- The start screen appears on the display. Instrument information is displayed (e.g. serial number, type designation, firmware version).
- The measurement view is opened. Measurement values on the cursor and scale are only displayed when the stabilisation phase is complete (indicated by a rotating symbol in the top right of the display).
- The imager performs automatic adjustment approx. every 60 s. This can be recognized by means of a "click". The image is frozen briefly when this occurs.
- > To switch off: Hold down **[ ]** until the confirmation prompt is no longer displayed.
- The imager is switched off.

# **5.2.10. Manually focusing the image**

#### **CAUTION**

#### **Auto mechanism may be damaged!**

- Only turn **focusing ring** when auto-focus is deactivated ( $\blacksquare$ ).
- > Deactivate auto-focus: <mark>最.</mark>

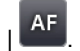

- $\mathbf k$  is displayed.
- > Turn the lens **focusing ring** until the image is in sharp focus.

## **5.2.11. Automatically focusing the image**

> Activate auto-focus: 5. AF

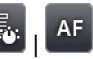

- AF is displayed.
- > Touch **[Shutter button]**.
- The image is automatically focussed. The area to be focussed must be inside the orange box, which is shown by touching the shutter button.

# **5.2.12. Recording (freezing/saving) an image**

- 1. Press the **[Shutter button]**.
- The image is frozen (still).

If you want to save the image, touch  $\bar{z}$  to select where you want to save it to, see Image gallery, page **47**.

- 2. Save image: press **[Shutter button]** again or touch .
	-
- The IR image is saved and the real image is automatically attached to the IR image.
- > Do not save image: press **[Esc]**.

# **6 Using the product**

# **6.1. Menu bar/tabs**

Functions are called up via the menu bar. The menu bar comprises 3 tabs. Different functions are available depending on which tab is selected.

Tabs and functions are described briefly below. Detailed information about the individual functions is given in the following chapters.

# **6.1.1.**  $\qquad \qquad ^{\&}$  Analysis functions tab

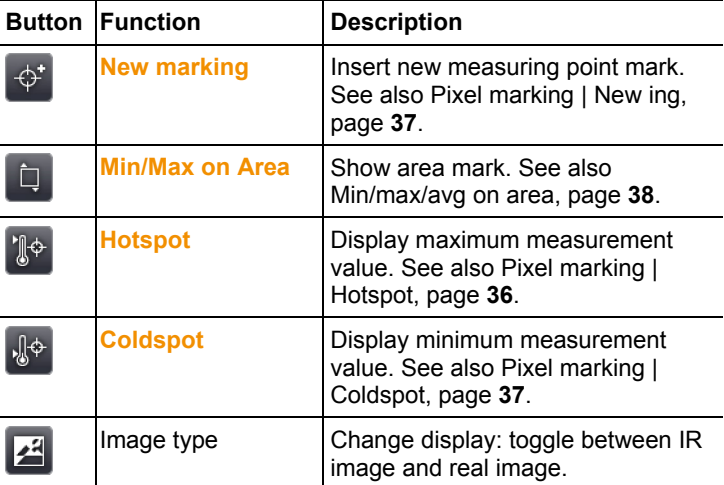

# **6.1.2. Scale and correction functions tab**

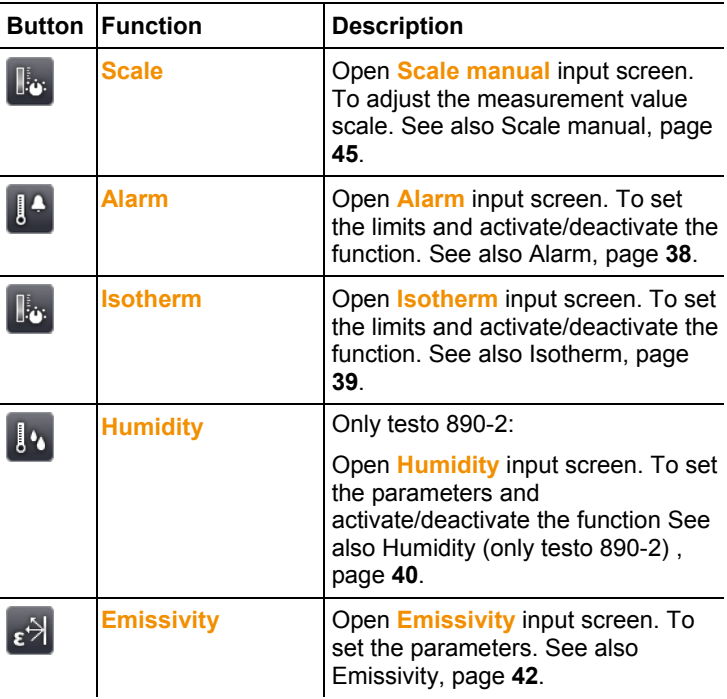

# **6.1.3. Main menu tab**

The displayed functions on the tab differ depending on the current view.

#### **View of current image**

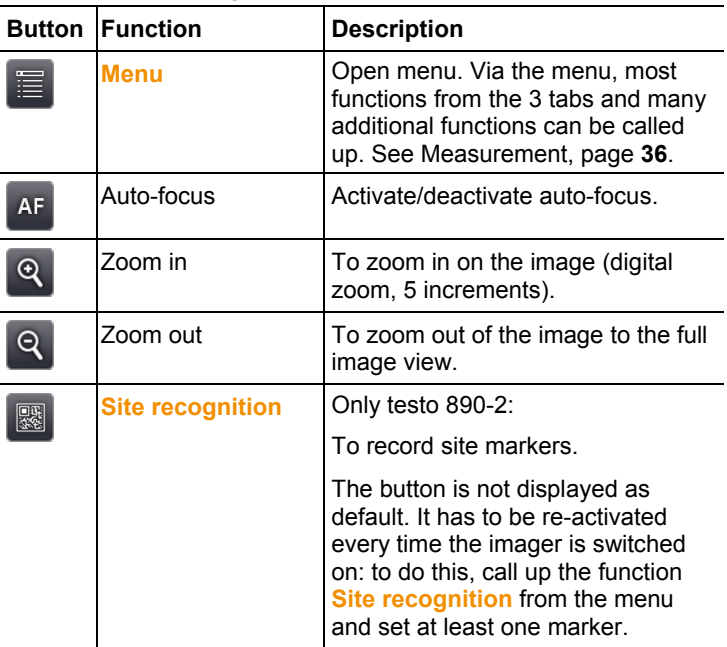

#### **Frozen or saved image view**

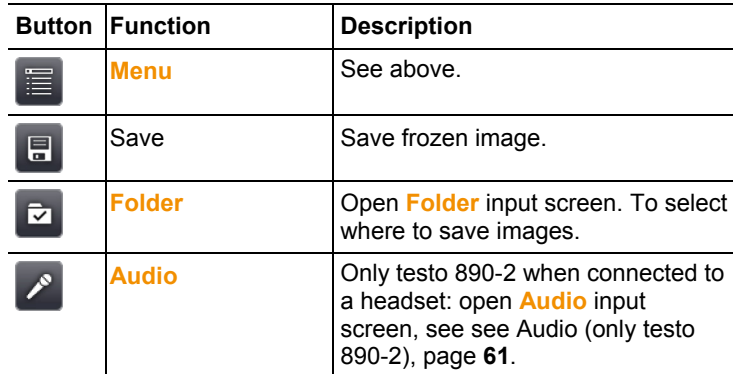

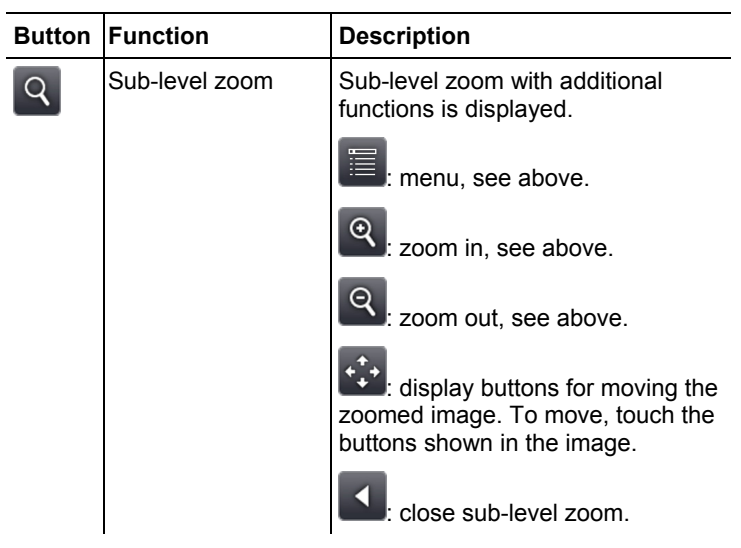

# **6.2. Menu functions**

## **6.2.1. Measurement**

#### **Measurement range**

The measurement range can be set to adapt to the respective area of application. If measurement range 3 is selected (hightemperature measurement range), the aperture in the lens is automatically reduced to protect the detector against damage.

#### **CAUTION**

#### **Detector may be damaged!**

- > If measurement range 1 and 2 are set: do not point the imager at objects with temperatures above 550°C (1022°F).
- > If measurement range 3 is set: do not point the imager at objects with temperatures above 1400°C (2552°F).

#### **Task Actions/description** Set the measurement range.  $\vert \cdot \vert$   $\vert \cdot \vert$   $\vert \cdot \vert$  **Measurement** | 错 **Measurement range** |  $\mathbf{F}^{\mathbf{A}}$ or  $E$  .

#### **Pixel marking | Hotspot**

Hotspot mark (crosshairs with maximum measurement value displayed) can be shown.

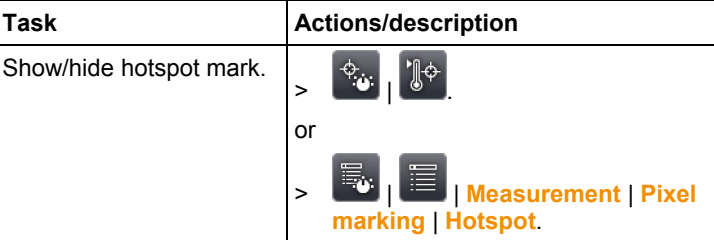

#### **Pixel marking | Coldspot**

The coldspot mark (crosshairs with minimum measurement value displayed) can be shown.

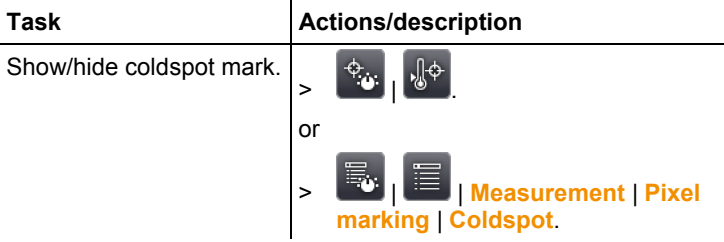

#### **Pixel marking | New marking**

Up to 3 measuring point marks (crosshairs with measurement values displayed) can be shown and freely positioned.

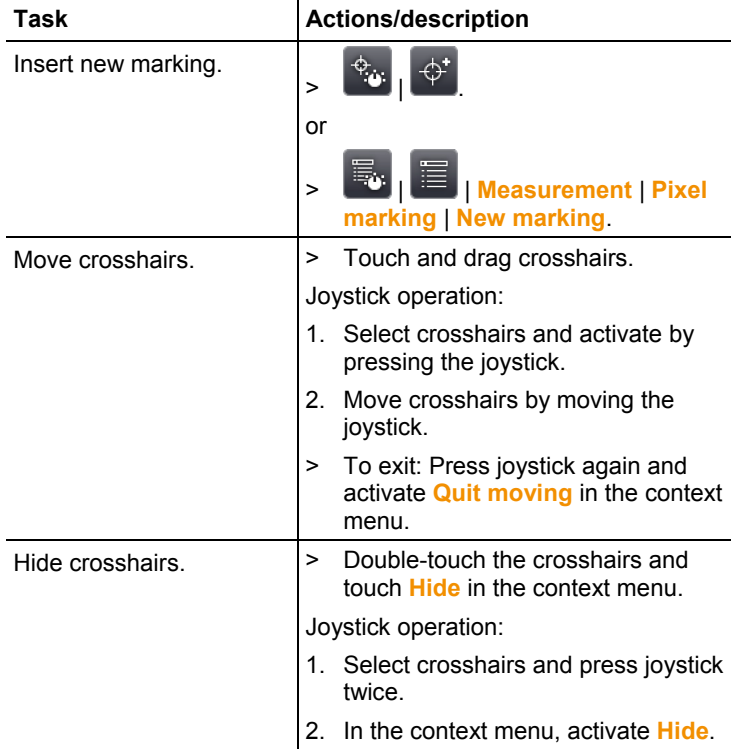

#### **Min/max/avg on area**

An area mark can be shown and freely positioned. The minimum (**min**), maximum (**max**) and average (**avg**) measurement value in this area is displayed.

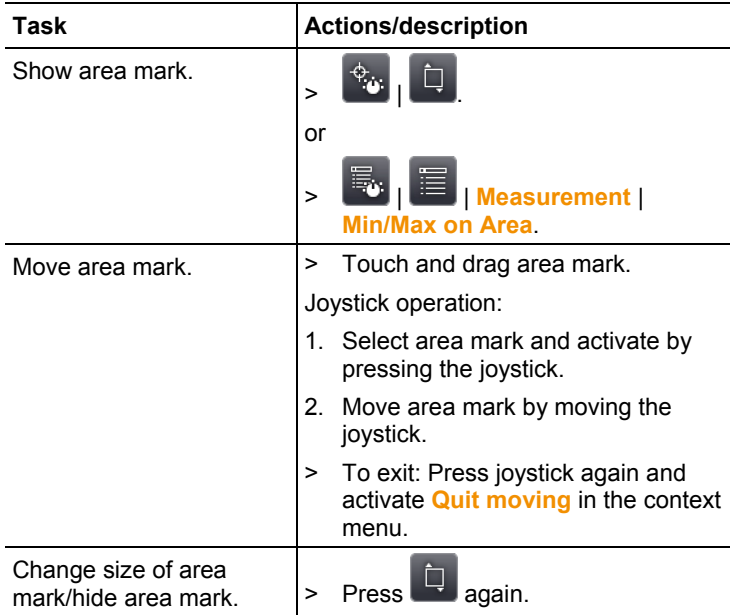

#### **Alarm**

The alarm function shows all image points with measurement values that exceed the upper alarm mark or fall below the lower alarm mark in a single color (alarm color). To set the alarm colors, see Color selection, page **47**.

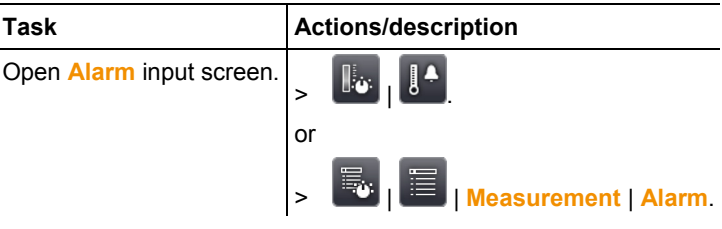

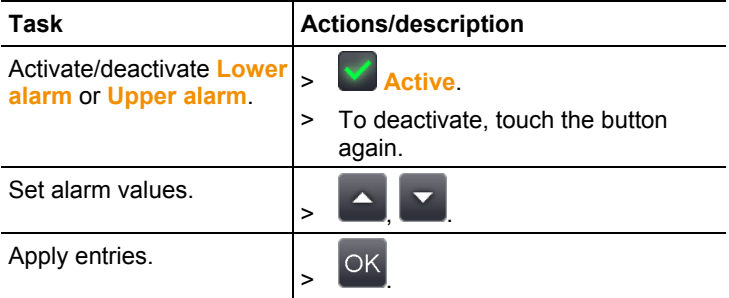

#### **Isotherm**

The isotherm function shows all image points with measurement values that lie within the set limits in a single color (isotherm color). To set the isotherm color, see Color selection, page **47**.

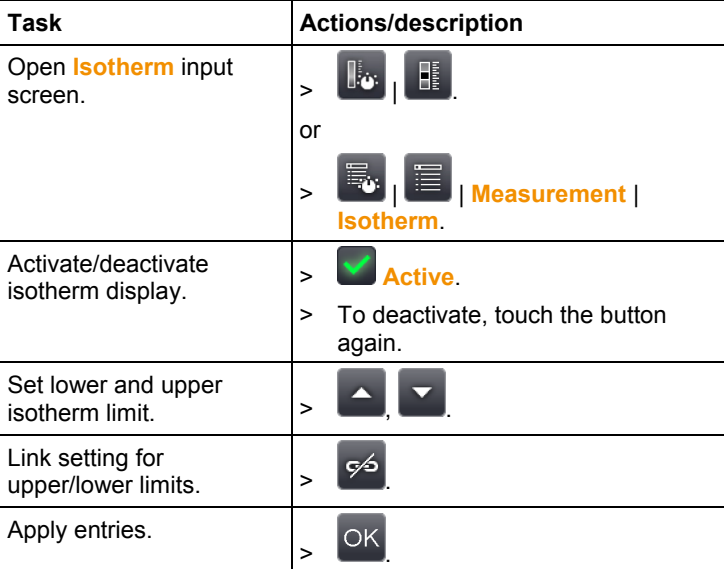

#### **Humidity (only testo 890-2)**

The ambient temperature and humidity values entered manually or measured by the optional radio humidity probe are used to calculate the relative surface moisture for each pixel. The values can be shown as a humidity image. The special color palette indicates which areas are at risk of mould:

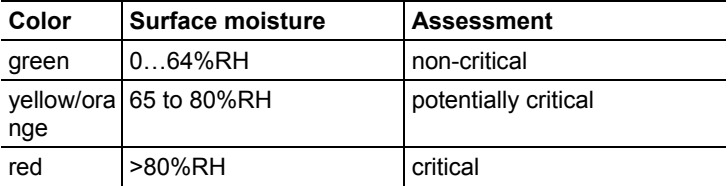

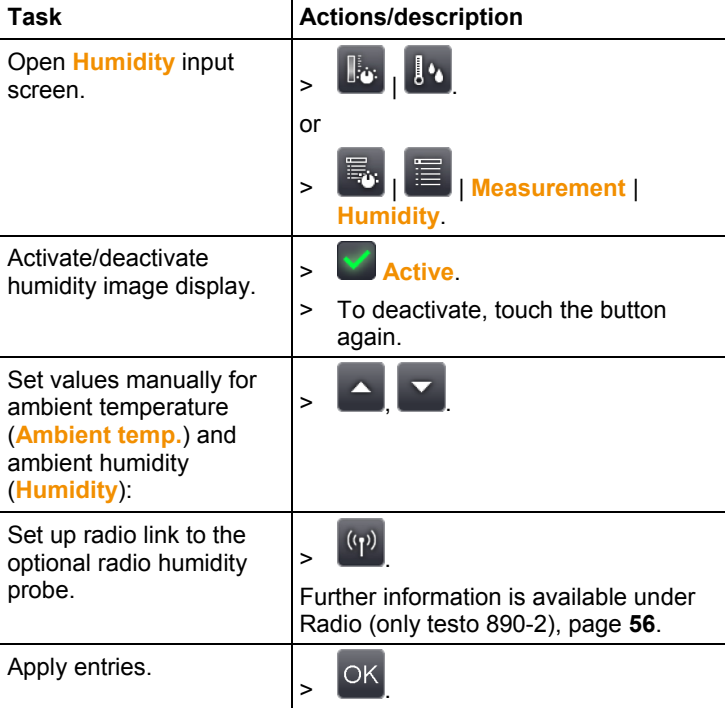

#### **Atmospheric correction**

Measurement deviations arising due to high humidity or large distances to the object to be measured can be corrected. Correction parameters must be entered for this.

If the imager is connected to an optional radio humidity probe (only testo 890-2), the ambient temperature and humidity are transferred automatically. For connection to a radio humidity probe, Further information is available under Radio (only testo 890-2), page **56**..

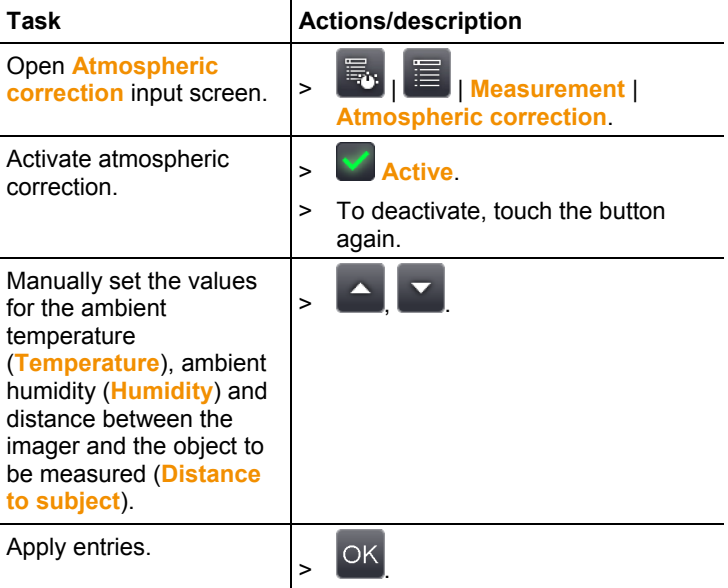

#### **Intensity**

To detect and document failures in photovoltaic systems, the intensity function can be selected. The sun's radiation intensity measured (with an external instrument) can be entered for documentation purposes. This value is saved with the IR- image.

If this function is activated, the entered value for the radiation intensity is displayed (top left).

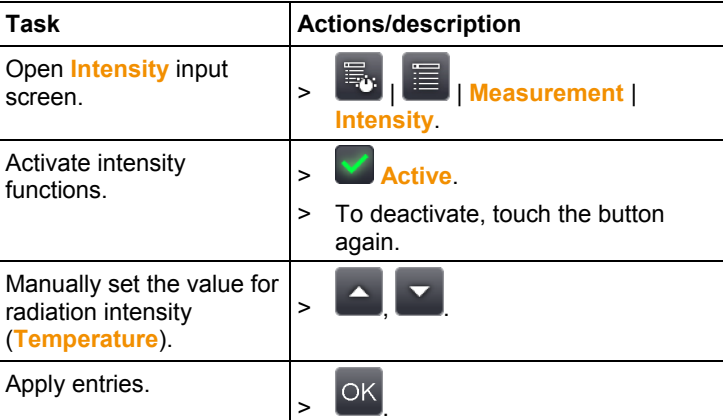

#### **Emissivity**

You can choose between user-defined emissivity and 8 materials with set emissivity. The reflected temperature (RTC) can be set individually.

Emissivity information:

The emissivity describes the capability of a body to emit electromagnetic radiation. This is material-specific and must be adapted for correct measurement results.

Non-metals (paper, ceramic, gypsum, wood, paints and coatings), plastics and food have high emissivity, which means that the surface temperature can be easily measured using infrared.

Because of their low or non-uniform emissivity, bright metals and metal oxides only have limited suitability for infrared measurement. Highly inaccurate measurements should be expected. A remedy for this is coatings that increase emissivity, e.g. paint or emission adhesive (accessory, 0554 0051), which must be applied to the object to be measured.

The following table gives typical emissivities of important materials. These values can be used as a guide for user-defined settings.

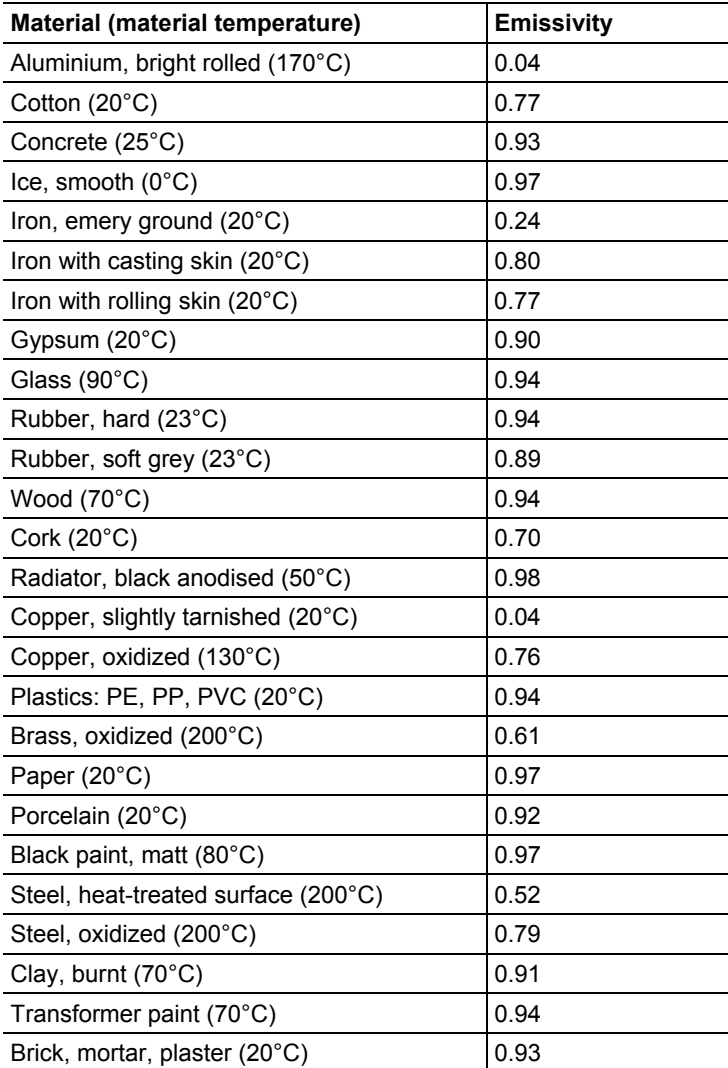

Reflected temperature information:

Using this offset factor, the reflection is calculated out based on the low emissivity, and the accuracy of the temperature measurement with infrared instruments is improved. In most cases, the reflected temperature is identical to the ambient air temperature. Only when objects with strong emissions and much higher temperatures (such as ovens or machines) are in proximity to the object being measured should the radiation temperature of theses heat sources be determined and used (e.g. using a globe thermometer). The reflected temperature has little effect on objects with high emissivity.

 $\overline{\mathbf{i}}$ Using the PC software, other materials can be imported into the instrument from an existing list.

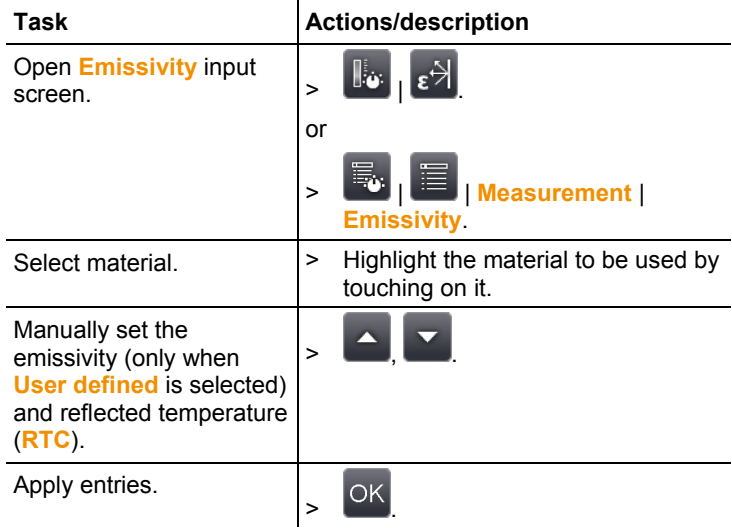

#### **Scale manual**

Manual scaling can be activated instead of automatic scaling (continuous automatic adjustment to the current min./max. values). The scale limits can be set within the activated measurement range (see Measurement range, page **36**).

The activated mode is displayed bottom right:  $\blacksquare$  manual scaling, automatic scaling.

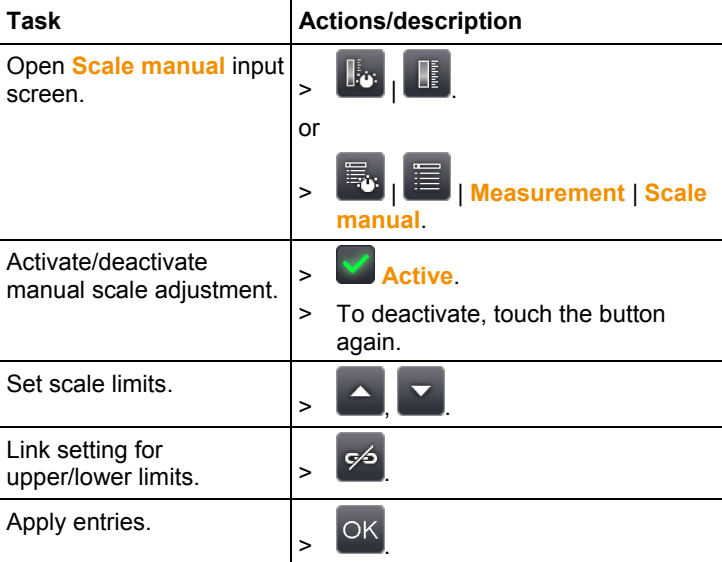

## **6.2.2. Display options**

#### **Palette**

You can choose from 8 existing color palettes for the IR image display.

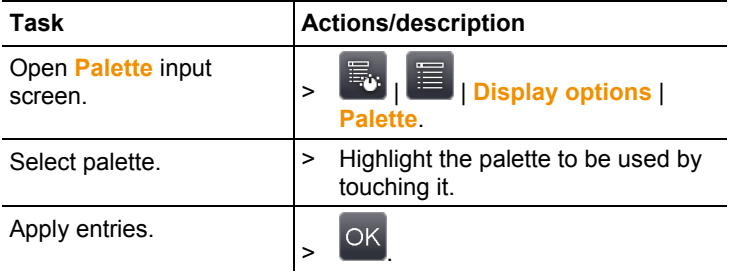

#### **Histogram adjustment**

By adjusting the color palette to the current temperature distribution, histogram adjustment particularly in the case of scenes with a large temperature scope (e.g. with high-temperature measurements) increases the contrast.

 $\mathbf{i}$ When histogram adjustment is activated, the colors within the scale are no longer distributed in a linear pattern between the minimum and maximum scale value. It is therefore difficult to draw conclusions about temperatures from colors.

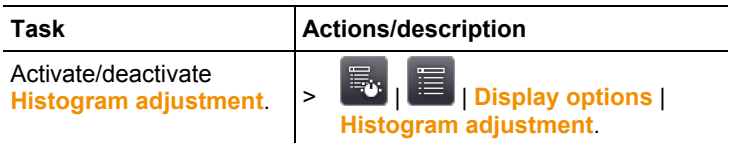

#### **Color selection**

The colors used for the measurement functions **Isotherm** and **Alarm** can be set.

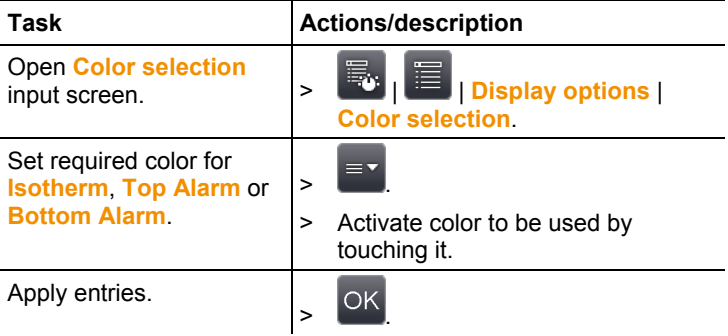

## **6.2.3. Image gallery**

The saved image can be viewed and analysed in the image gallery. Folders can be created for saving new images to.

Only testo 890-2: it is possible to listen to and also subsequently record or edit a voice commentary. Images with a voice

commentary are indicated with the following symbol:  $\Box$ 

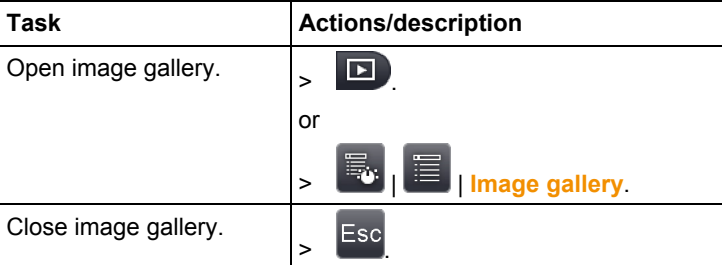

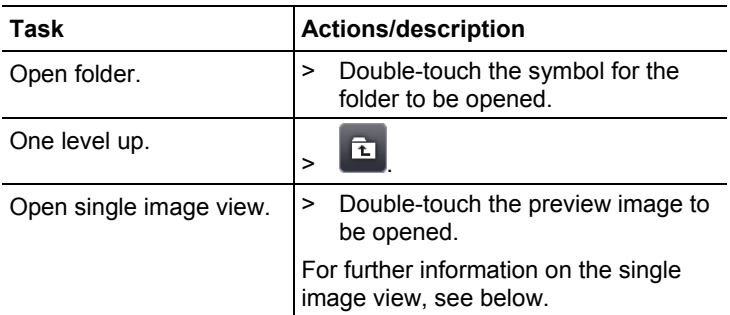

#### **Navigation on the overview page**

#### **Actions on the overview page**

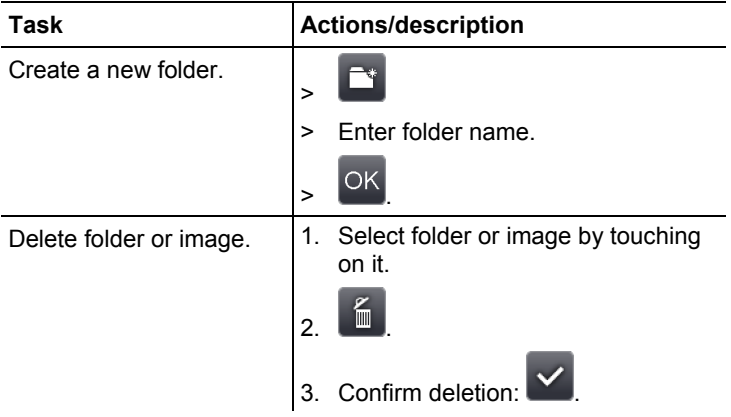

#### **Navigation in the single image view**

✓ The single image view must be opened: see above.

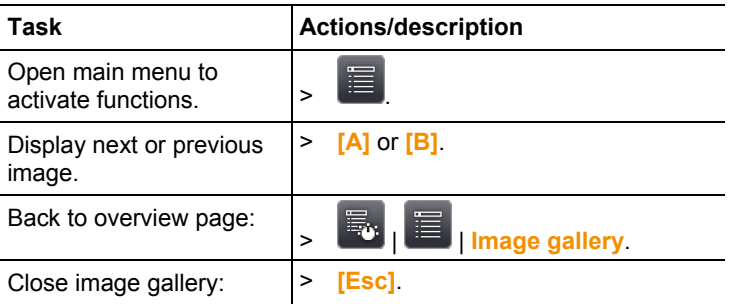

#### **Actions in the single image view**

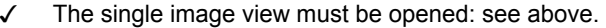

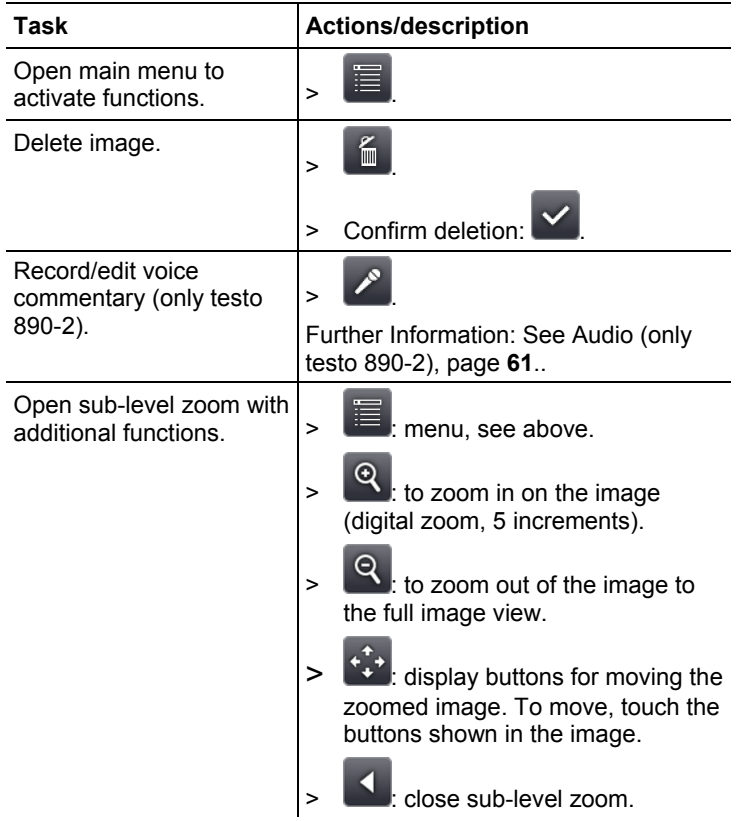

## **6.2.4. Wizards**

#### **Panorama image**

The panorama image wizard can be used to produce a large panoramic image from up to 3x 3 single images. The wizard helps when recording the single images and ensures that there is sufficient overlap for stitching together to create a panoramic image using the PC software.

Before calling up the function, please note:

When the function is called up, the scale is set to manual and the temperature scope at this time is fixed. This temperature scope may not be sufficient for the entire panoramic image. Recommendation:

> Scan the entire object for the panoramic image to determine the required temperature scope (minimum/maximum measurement value). Set scale to manual and set scale limits, see Scale manual, page **45**.

If the **SuperResolution** function is activated, it is deactivated when the panorama image wizard is called up. When the panorama image wizard is ended, SuperResolution is activated again.

When recording single images, please note:

> Rotate the imager with your wrist. Do not move it horizontally. Ideally, use a tripod.

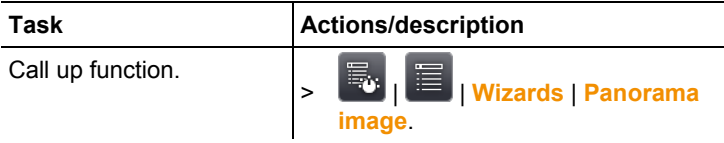

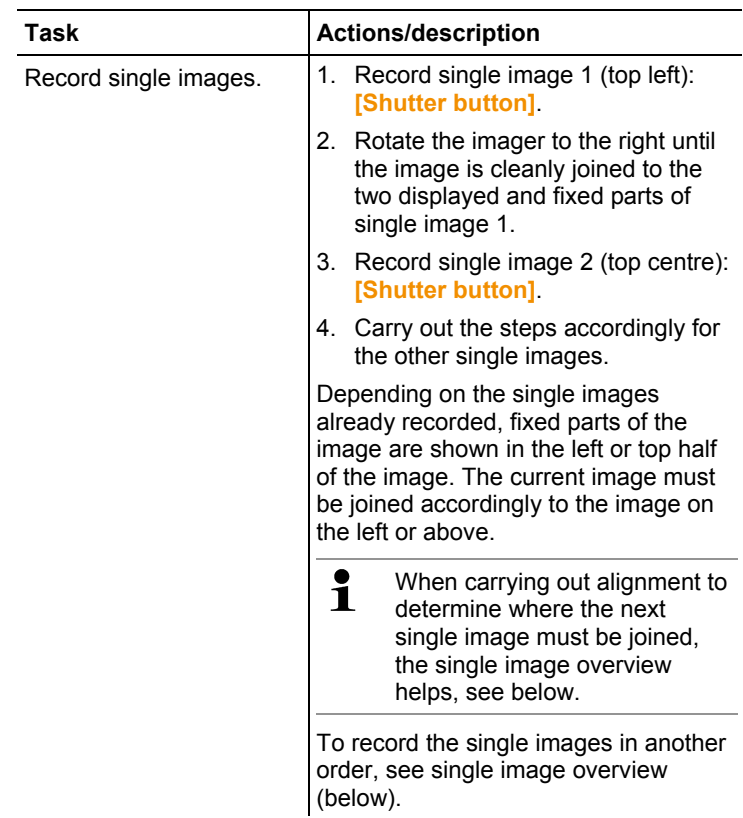

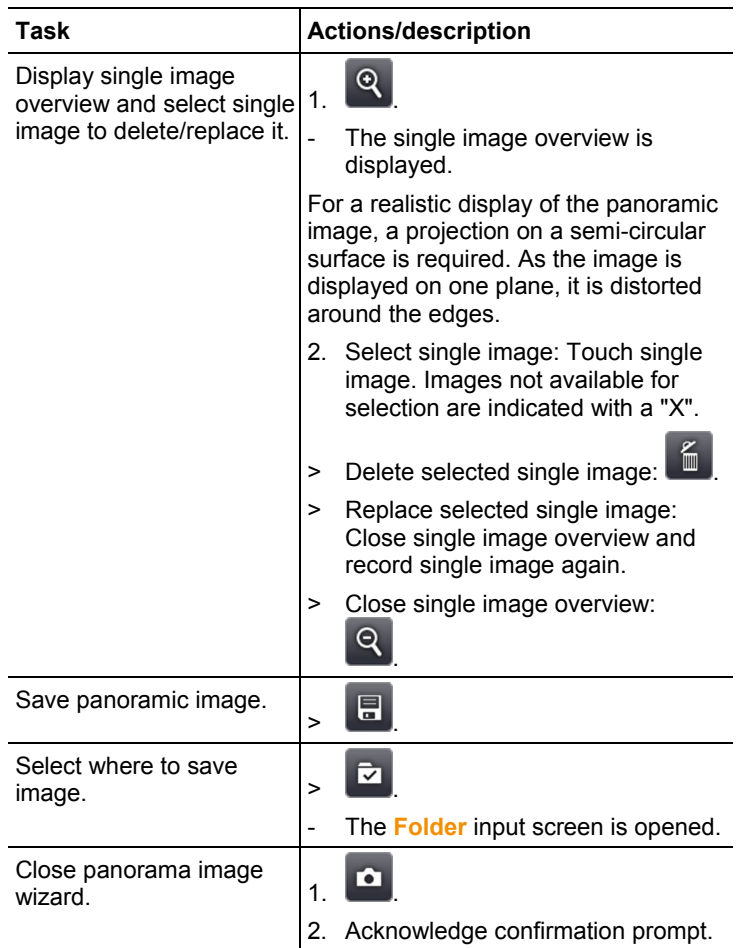

#### **Site recognition (only testo 890-2)**

With the PC software, markers can be set to clearly indicate a measuring site. By setting a marker with the built-in digital imager, the images, which are then saved, are automatically allocated to the relevant site (allocation is saved with this image). For the creation of markers, transferring of measuring site data to the imager and copying of images to the PC software, see instruction manual for the PC software.

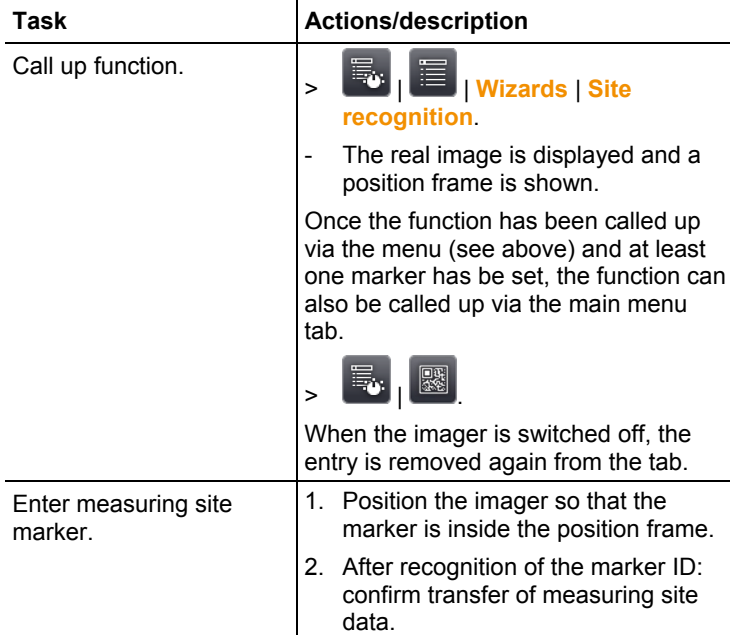

## **6.2.5. Configuration**

#### **Country settings**

Instrument language and temperature unit can be set.

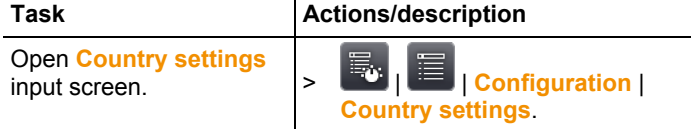

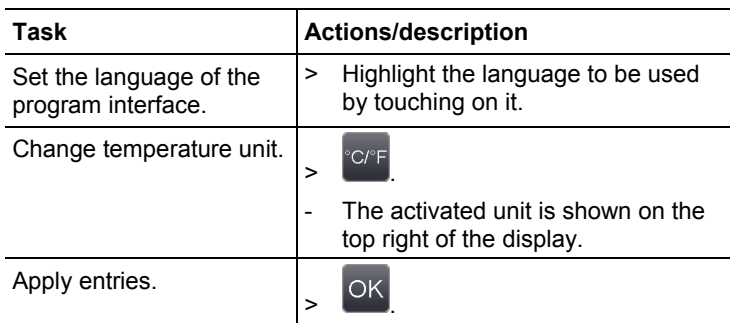

#### **Super-resolution (optional)**

Ť

SuperResolution is a technology to improve image quality. Each time an image is recorded, a sequence of images is saved on the thermal imager and used to calculate a higher-resolution image with the aid of the PC software (no interpolation). The pixel count increases by a factor of 4, while the geometric resolution (IFOV) is improved by a factor of 1.6.

To use the function, the imager must be hand-held (no tripod).

This function is available as an additional option (article no. 0554 7806) and must be activated before it can be used, if the option was not ordered at the same time as the imager.

Activate function (only with subsequent order):

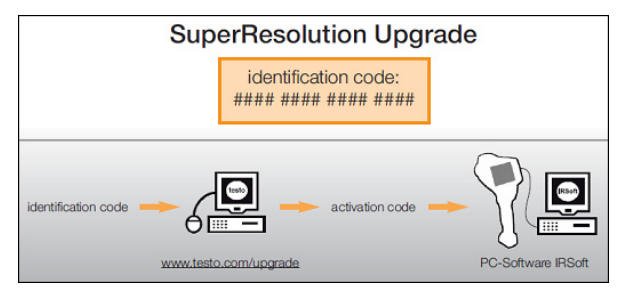

You will receive an envelope with an access code (identification code), which you should enter on the website www.testo.com/upgrade.

When all necessary data has been entered, an activation code is generated and can be used to activate the function via the IRSoft PC software. Please observe the installation requirements and steps on the website or in the email sent to you.

To use the function, the following conditions must be fulfilled:

- The imager is hand-held (no tripod).
- The objects to be imaged do not move.

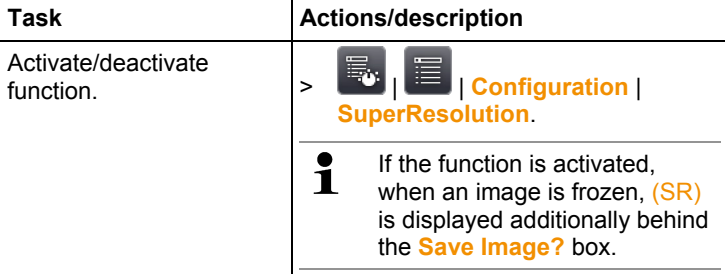

#### **Bluetooth (only testo 890-2)**

This function is not available in all countries.

Via the Bluetooth radio interface, a link to a Bluetooth headset can be established for voice recording.

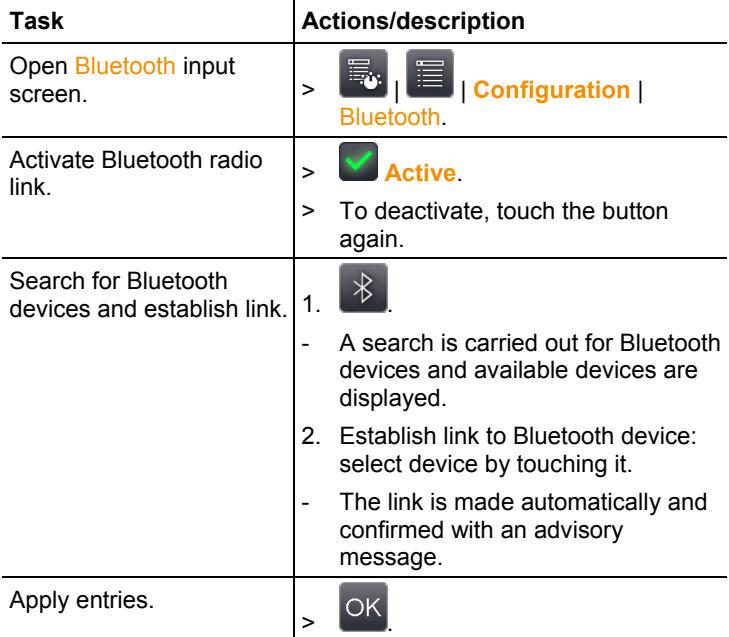

#### **Radio (only testo 890-2)**

This function is not available in all countries.

A radio humidity probe can be logged onto the instrument.

Every radio probe has a probe identification number (RFID). This is made up of the three-digit RFID number on the probe and the position of the switch in the battery compartment of the radio probe (**H** or **L**). To be logged on at the instrument, the radio probe must be switched on and the transfer rate must be set to 0.5 s. This is done by briefly pressing the on/off button when switching on (also see instructions for use of radio probe).

If no radio probe is found, this may be because of the following:

- The radio probe is not switched on or the radio probe battery is dead.
- The radio probe is outside the radio range.
- Sources of interference influence radio transmission (e.g. reinforced concrete, metal objects, walls or other barriers between the transmitter and receiver, other transmitters of the same frequency and strong electromagnetic fields).

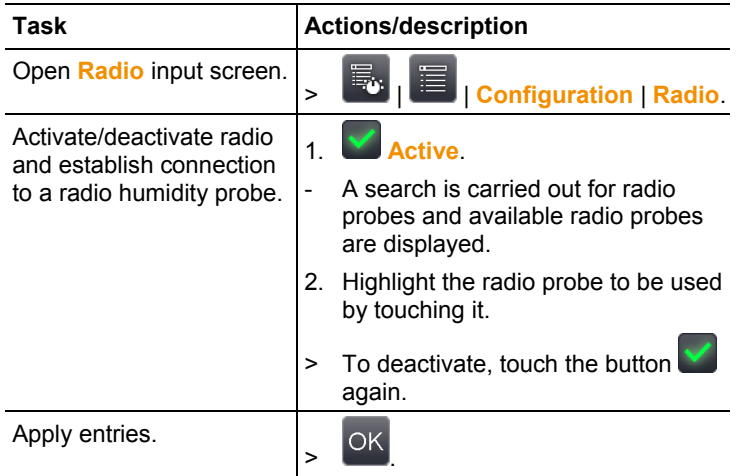

> If necessary: Rectify the possible causes of the fault in radio transmission.

#### **Configure key**

The assignment of the shortcut keys can be changed.

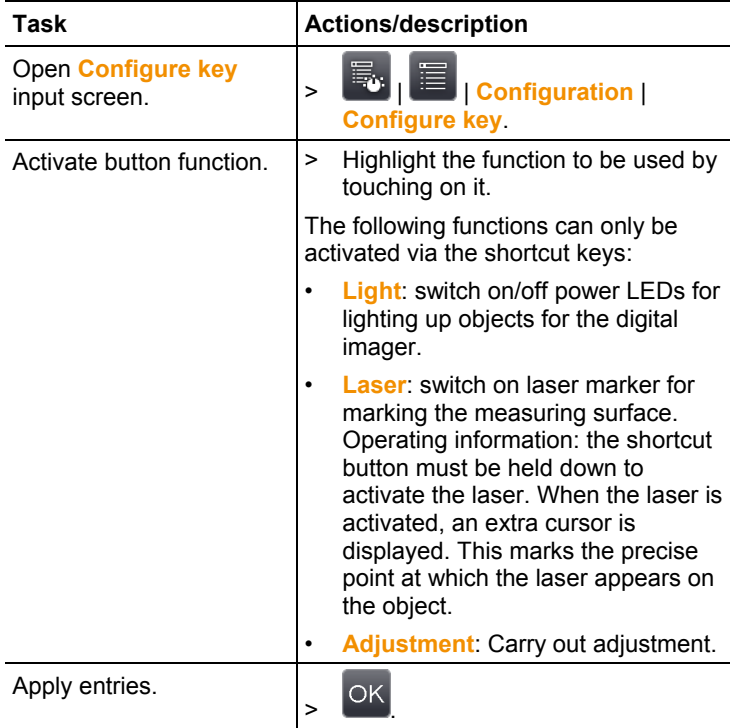

#### **Optics**

The lenses adjusted to the instrument are shown. Only the lenses that are shown may be used. Lens activation is automatic (not in USA).

The **Protection glass** option can be used to set whether protection glass is fitted. Ensure the correct setting to prevent corruption of the measurement results. ÷.

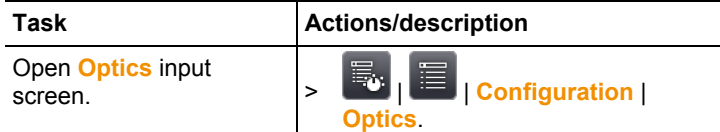

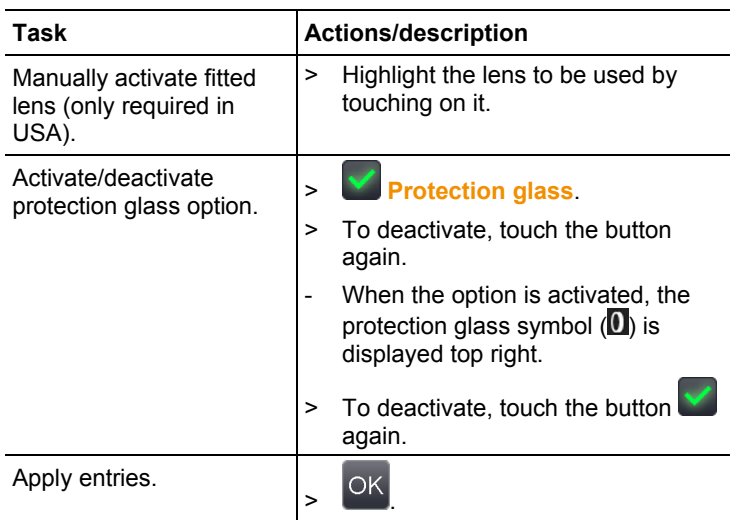

### **Power-save options**

The options affecting battery life can be set.

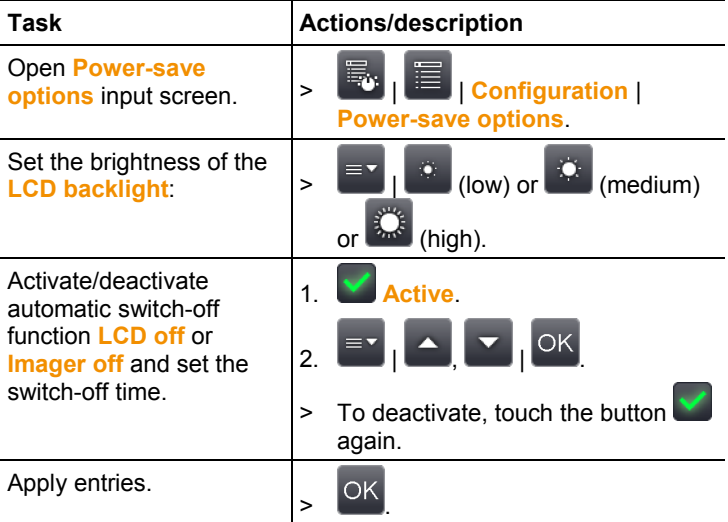

#### **Set time/date**

Time and date can be set. The time and date format are set automatically based on the selected instrument language.

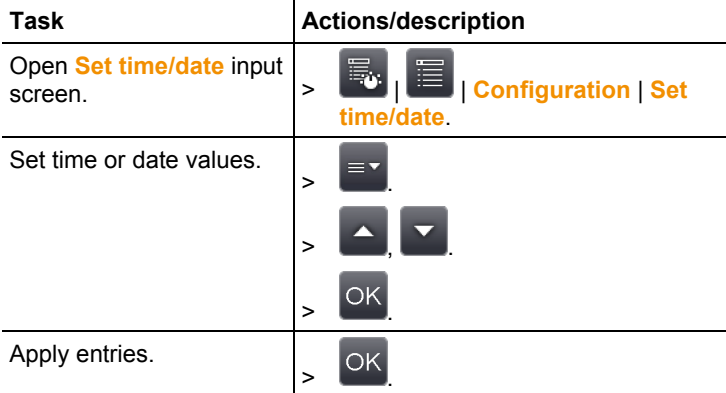

#### **Reset counter**

Please note: After a reset, the consecutive numbering of images starts again from the beginning. When saving images in the same folder, already saved images with the same number are overwritten!

> Back up all saved images before performing a reset to prevent possible overwriting.

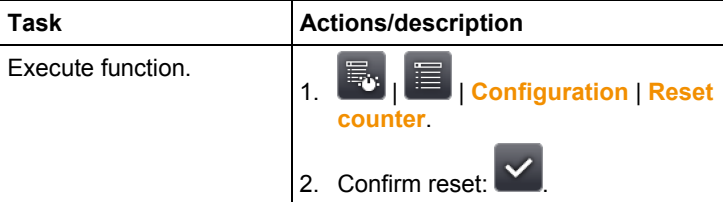

#### **Delete all**

The data on the memory card can be deleted.

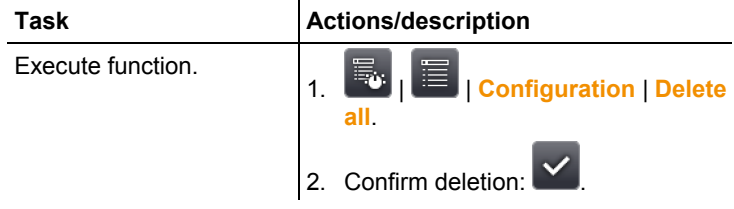

#### **Format**

The memory card can be formatted.

Please note: During formatting, all saved data on the inserted memory card is lost.

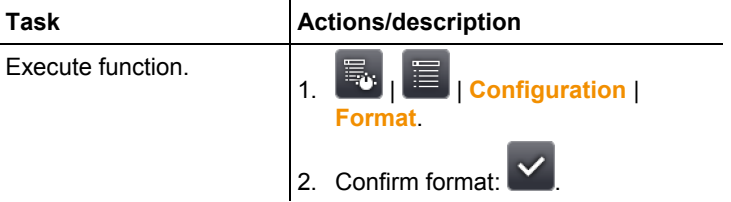

#### **Factory settings**

The instrument settings can be reset to the factory settings. Please note: time/date, country settings and counter are not reset.

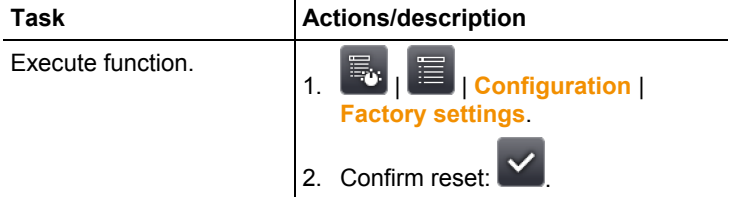

## **6.2.6. Audio (only testo 890-2)**

This function is only available with the view of a frozen or saved image. For these images, voice commentary can be recorded and edited.

Next to the bar display (top), two times are displayed (format mm:ss):

- Left time: current recording or playback time (corresponds to right end of the white recording or playback bar).
- **Task Actions/description** Open **Audio** input screen.  $>$   $\blacksquare$  . or > | | **Audio**. Play back recording.  $>$   $\blacksquare$  . The recorded voice commentary is played back from the current playback time. Start recording/resume recording. - Recording is started or resumed from the current recording time. Stop recording/jump to Stop recording/jump to  $\vert$  >  $\vert$   $\vert$   $\vert$ During recording: recording is stopped. When recording is stopped: recording or playback time is set to 00:00.
- Right time: maximum recording period (30 s).

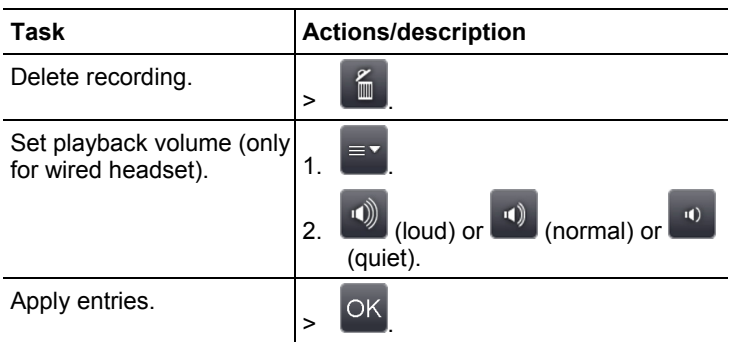

# **6.3. Measuring**

#### **Important framework conditions**

Please observe the following framework conditions in order to obtain significant measurement results.

Humidity measurement:

Pivot the separate humidity measuring instrument or optional radio humidity probe slightly to shorten the adjustment time. Avoid sources of interference (e.g. exhaled air).

Building thermography, investigating the building shell:

- Considerable temperature difference between inside and outside required (ideal: >15°C / >27°F).
- Consistent weather conditions, no intensive sunlight, no precipitation, no strong wind.

To ensure maximum accuracy, the imager requires an adjustment time of 10 minutes after it is switched on.

#### **Important settings**

Before recording an image, check whether the protection glass option is set correctly to prevent corruption of the measurement results, see Optics, page **57**.

Before saving an image, make sure that it is correctly focussed, manually (see Manually focusing the image, page **30**) or automatically (see Automatically focusing the image, page **30**). Images that are not in focus cannot be corrected retroactively!

To obtain precise measurement values, the emissivity and reflected temperature must be set correctly, see Emissivity, page **42**. Subsequent adjustment is possible via the PC software, if required.

When humidity is high or the imager is a considerable distance from the object to be measured, atmospheric correction increases measurement accuracy, see Atmospheric correction, page **41**.

When auto-scaling is activated, the color scale is continuously adjusted to the min.-/max.- values of the current measurement image. This means that the color assigned to a specific temperature is changing constantly! To be able to compare multiple images based on the assigned color, scaling must be set manually to fixed values (see Scale manual, page **45**), or must be subsequently adjusted to uniform values using the PC software.

# **7 Maintaining the product**

#### **Changing the rechargeable battery**

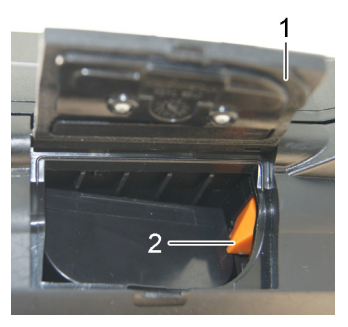

- 1. Open battery compartment cover (1).
- 2. Press red lock release button (2).
- The rechargeable battery is released and sticks out a little from the battery compartment.
- 3. Pull the rechargeable battery out of the battery compartment.
- 4. Slide rechargeable battery fully into the battery compartment until it clicks into place.
- The imager starts automatically.
- 5. Close the battery compartment cover.

#### **Cleaning the display**

> Clean the display when dirty with a cleaning cloth (e.g. microfibre cloth).

#### **Clean thermal imager**

> If the housing of the thermal imager is dirty, clean it with a damp cloth. Do not use any aggressive cleaning agents or solvents! Weak household cleaning agents and soap suds may be used.

#### **Cleaning lens protection glass**

- > Large dust particles can be removed with a clean optical cleaning brush (available in specialized photography shops).
- > Use a lens cleaning cloth for slight contamination. Do not use rubbing alcohol!

# **8 Tips and assistance**

# **8.1. Questions and answers**

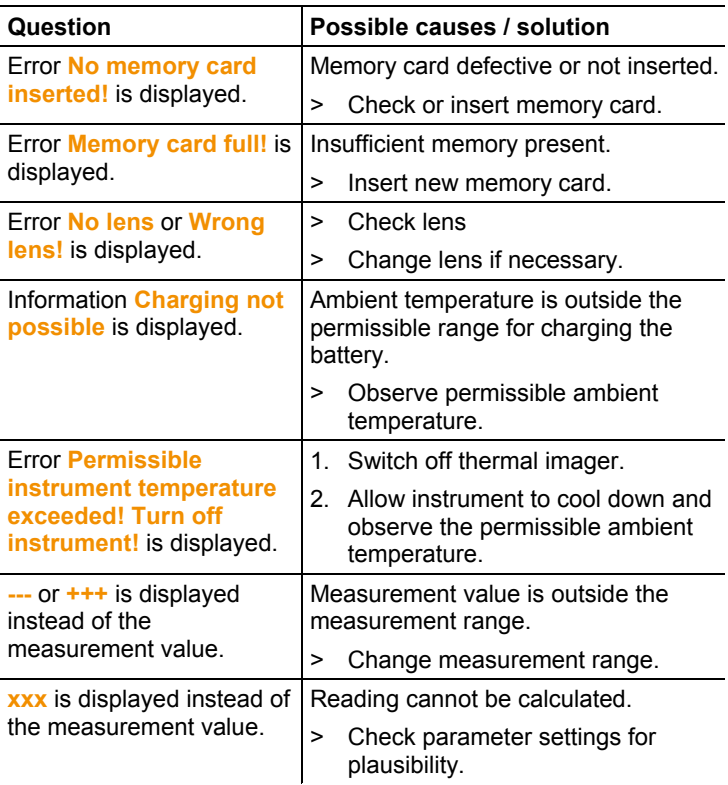

If we were unable to answer your question, please contact your local dealer or Testo´s Customer Service. Refer to the back of this document or website www.testo.com/service-contact for contact details

# **8.2. Accessories and spare parts**

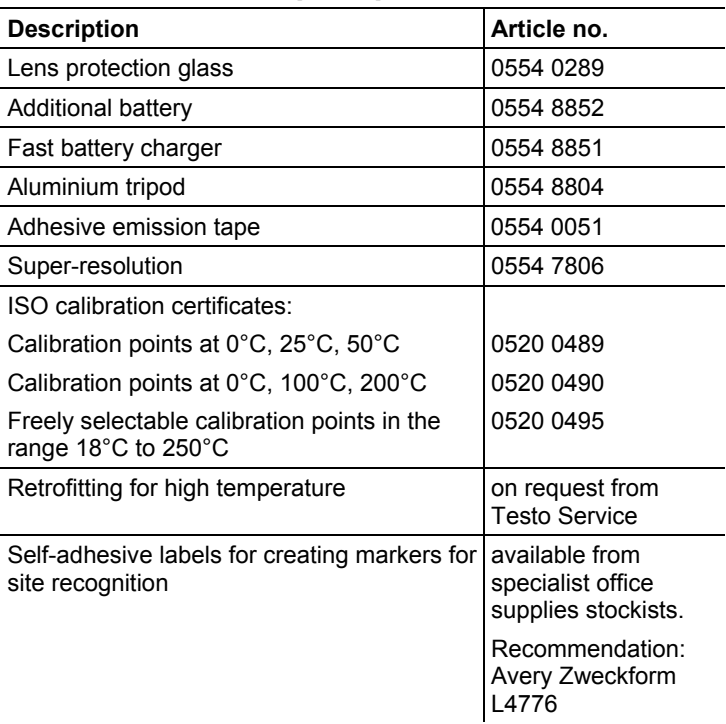

For further accessories and spare parts, please refer to the product catalogues and brochures or look up under www.testo.com

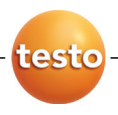